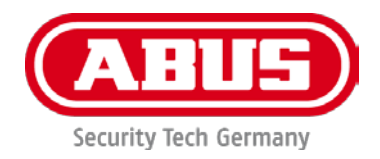

# **TVIP42520 / TVIP62520 TVIP42561 / TVIP62561**

# **Instrukcja obsługi**

Ważne wskazówki i często zadawane pytania dotyczące tego produktu, jak również innych produktów, można znaleźć na stronie internetowej [www.abus.com](http://www.abus.com/)

Wersja 1.2 Oprogramowanie firmware: 5.5.6 Build 190606  $\epsilon$ 

*Tłumaczenie oryginalnej instrukcji obsługi w języku niemieckim na język polski. Przechować do wykorzystania w przyszłości!*

#### **Wprowadzenie**

Szanowna Klientko, Szanowny Kliencie!

Dziękujemy za zakup naszego produktu.

**Firma ABUS Security-Center oświadcza niniejszym, że kamery są zgodne z wymogami Dyrektywy RED 2014/53/UE. Urządzenia spełniają dodatkowo wymogi następujących dyrektyw UE: Dyrektywy o kompatybilności elektromagnetycznej 2014/30/UE oraz Dyrektywy RoHS 2011/65/UE. Pełny tekst deklaracji zgodności UE jest dostępny na poniższych stronach:** 

**[www.abus.com/product/TVIP42520](http://www.abus.com/product/TVIP42520) [www.abus.com/product/TVIP42561](http://www.abus.com/product/TVIP42561) [www.abus.com/product/TVIP62520](http://www.abus.com/product/TVIP62520) [www.abus.com/product/TVIP62561](http://www.abus.com/product/TVIP62561)**

Aby zachować ten stan i zapewnić bezpieczną eksploatację, użytkownik musi przestrzegać niniejszej instrukcii obsługi!

> **W przypadku pytań proszę zwrócić się do sprzedawcy lub skontaktować się z naszym Działem Obsługi Klienta:**

**Adres pocztowy: ABUS Support, Linker Kreuthweg 5, 86444 Affing, Niemcy E-mail: support@abus-sc.com Tel: +49 8207 959 90 888 Godziny pracy Infolinii: pon-czw: godz. 08 - 17; pią.: godz. 08 – 14**

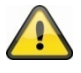

Zapis danych jest objęty przepisami w zakresie ochrony danych, obowiązującymi w poszczególnych krajach.

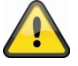

#### **Wyłączenie odpowiedzialności cywilnej**

Niniejsza instrukcja obsługi została opracowana z najwyższą starannością. Jeżeli mimo to zauważone zostaną w niej braki lub niedokładności, prosimy o ich zgłaszanie w formie pisemnej na podany powyżej adres.

Firma ABUS Security-Center GmbH nie ponosi odpowiedzialności za błędy techniczne i typograficzne oraz zastrzega sobie prawo do wprowadzania w każdej chwili bez wcześniejszej zapowiedzi zmian w produkcie i w instrukcjach obsługi.

ABUS Security-Center nie odpowiada za bezpośrednie i pośrednie szkody następcze powstałe w związku z wyposażeniem, wydajnością i zastosowaniem tego produktu. Treść niniejszego dokumentu nie jest objęta gwarancją.

# **Objaśnienie symboli**

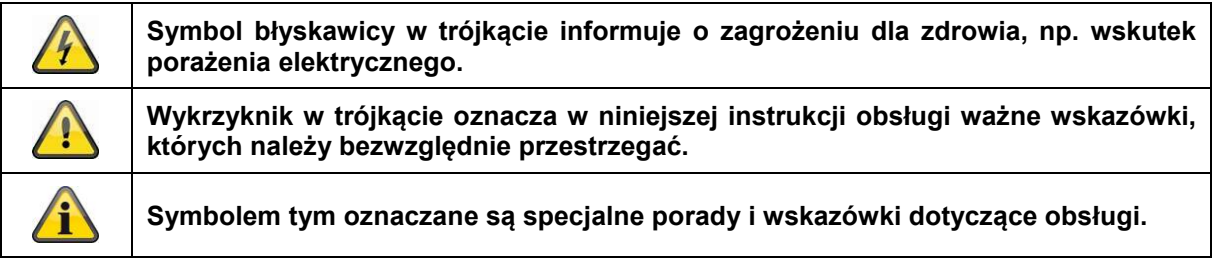

# **Wyliczenia**

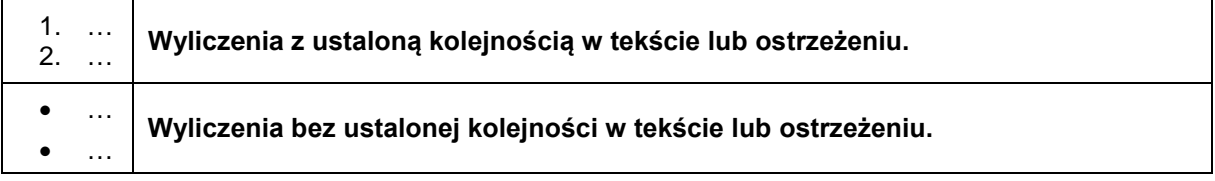

# **Użytkowanie zgodne z przeznaczeniem**

Urządzenie należy użytkować wyłącznie w sposób zgodny z jego konstrukcją i przeznaczeniem! Każde inne użycie jest uważane za niezgodne z przeznaczeniem!

# **Ważne zasady bezpieczeństwa**

#### **Informacje ogólne**

Przed pierwszym użyciem urządzenia należy dokładnie przeczytać poniższe wskazówki i przestrzegać wszystkich ostrzeżeń, nawet jeżeli użytkownik posiada doświadczenie w posługiwaniu się sprzętem elektronicznym.

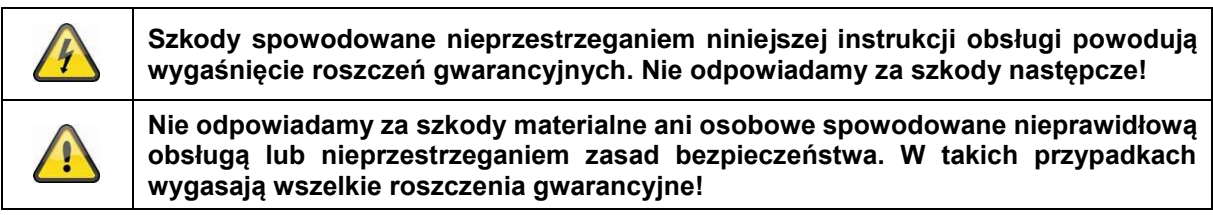

Należy starannie przechowywać ten podręcznik do wykorzystania w przyszłości.

Sprzedając lub oddając urządzenie, koniecznie przekazać także niniejszą instrukcję.

Poniższe informacje dotyczące bezpieczeństwa i zagrożeń służą nie tylko ochronie Twojego zdrowia, lecz także ochronie urządzenia. Dlatego prosimy o dokładne zapoznanie się z poniższymi punktami:

#### **Zasilanie elektryczne**

- Zasilać urządzenie tylko ze źródła napięcia sieciowego zgodnego z podanym na tabliczce znamionowej. W razie wątpliwości co do parametrów lokalnego zasilania elektrycznego zwrócić się do właściwego zakładu energetycznego.
- Przed przystąpieniem do konserwacji lub instalacji odłączyć urządzenie od zasilania sieciowego
- Urządzenie odłączone jest całkowicie od sieci elektrycznej tylko wtedy, gdy wyjęty jest zasilacz.
- Aby całkowicie odłączyć urządzenie od sieci, należy wyciągnąć wtyczkę z gniazda sieciowego.
- Aby wyeliminować niebezpieczeństwo pożaru, na czas dłuższej przerwy w użytkowaniu należy zasadniczo wyjmować wtyczkę urządzenia z gniazda sieciowego.

#### **Przeciążenie/przepięcie**

- Przed wichurą i/lub burzą z niebezpieczeństwem wyładowań atmosferycznych zawsze odłączać urządzenie od sieci elektrycznej lub podłączać je do zasilacza UPS.
- Unikać przeciążania gniazd sieciowych, przedłużaczy i adapterów, ponieważ może to spowodować pożar lub porażenie elektryczne.

#### **Kable**

- Wszelkie kable zawsze chwytać za wtyczkę i nie ciągnąć za sam kabel
- Nie dotykać kabla sieciowego mokrymi rękami, ponieważ może to spowodować zwarcie lub porażenie elektryczne.
- Nie stawiać urządzenia, mebli i innych ciężkich przedmiotów na kablach i uważać, aby nie były one zagięte, zwłaszcza przy wtyczce i gniazdach przyłączeniowych
- Nie wiązać węzłów na kablu ani nie spinać go razem z innymi kablami.
- Wszystkie kable powinny być ułożone tak, aby nikt po nich nie chodził i aby nie zawadzały.
- Uszkodzony kabel sieciowy może spowodować pożar lub porażenie elektryczne. Regularnie sprawdzać stan kabla sieciowego.
- Nie zmieniać kabla sieciowego i wtyczki sieciowej ani nie manipulować nimi.
- Nie używać adapterów ani przedłużaczy niespełniających wymagań obowiązujących norm bezpieczeństwa i nie wprowadzać żadnych zmian w kablach prądowych lub sieciowych.

#### **Dzieci**

- Dzieci nie mogą mieć dostępu do urządzeń elektrycznych! Nie pozostawiać bez nadzoru dzieci używających urządzeń elektrycznych. Dzieci nie zawsze są w stanie prawidłowo rozpoznać możliwe niebezpieczeństwa. Drobne części mogą zagrażać życiu w przypadku połknięcia.
- Również folie z opakowania przechowywać w miejscu niedostępnym dla dzieci. Niebezpieczeństwo uduszenia!
- Urządzenie nie może trafić do rąk dzieci. W razie nieprawidłowego użytkowania mogą wyskoczyć sprężyste elementy i spowodować obrażenia (np. oczu).

#### **Monitoring**

- Korzystanie z urządzeń do monitoringu może być w niektórych krajach prawnie zakazane lub regulowane.
- Przed uruchomieniem urządzenia użytkownik powinien upewnić się, czy monitoring mieści się w granicach obowiązujących przepisów prawa.

#### **Miejsce ustawienia/środowisko pracy**

Na urządzeniu nie wolno kłaść ciężkich przedmiotów.

Urządzenie jest przeznaczone do eksploatacji wyłącznie w pomieszczeniach o odpowiedniej temperaturze lub wilgotności powietrza (np. w łazience) lub w miejscach nadmiernie zapylonych. Dokładne informacje sprawdzić w danych technicznych poszczególnych urządzeń.

Przestrzegać następujących zasad:

- zawsze zapewnić odpowiednią wentylację (nie ustawiać urządzenia na regałach, na grubym dywanie, na łóżku lub w innych miejscach, w których szczeliny wentylacyjne mogłyby być zasłonięte, i zachowywać odstęp od innych przedmiotów co najmniej 10 cm z każdej strony);
- chronić urządzenie przed działaniem źródeł ciepła (np. ogrzewania);
- na urządzenia przeznaczone do wnętrz nie może padać bezpośrednio światło słoneczne bądź silne światło sztuczne;
- urządzenie nie może stać w pobliżu pól magnetycznych (np. głośników);
- na urządzeniu lub obok niego nie mogą stać przedmioty będące źródłem otwartego ognia, (np. palące się świece);
- unikać kontaktu urządzeń przeznaczonych do wnętrz z wodą rozpryskową i kapiącą oraz z agresywnymi cieczami,
- nie eksploatować urządzenia w pobliżu wody, w szczególności zanurzać go (nie stawiać na urządzeniu lub obok niego przedmiotów napełnionych wodą, np. wazonów lub napojów);
- zapobiegać dostawaniu się ciał obcych do środka;
- nie narażać urządzenia na duże wahania temperatury, w przeciwnym razie skraplająca się wilgoć zawarta w powietrzu może spowodować zwarcia;
- nie narażać urządzenia na nadmierne wstrząsy i wibracje.

#### **Rozpakowanie**

Podczas rozpakowywania urządzenia należy zachować szczególną ostrożność.

Opakowania i materiały pomocnicze do pakowania nadają się do recyklingu i powinny być przekazane do ponownego wykorzystania.

Nasze rady:

Papier, karton i tekturę falistą oraz elementy opakowania z tworzyw sztucznych wrzucać do przewidzianych do tego celu pojemników zbiorczych.

Jeżeli w miejscu zamieszkania użytkownika nie ma takich pojemników, materiały te można wyrzucać razem z innymi odpadami domowymi.

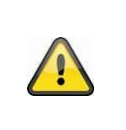

#### **Ostrzeżenie**

W przypadku stwierdzenia uszkodzenia oryginalnego opakowania sprawdzić najpierw urządzenie. W razie stwierdzenia uszkodzeń urządzenia odeślij je wraz z opakowaniem, informując jednocześnie przewoźnika.

#### **Utylizacja**

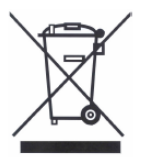

Tak oznaczonych urządzeń nie wolno wyrzucać razem z odpadami domowymi. Po wycofaniu z eksploatacji produkt należy utylizować zgodnie z obowiązującymi przepisami ustawowymi.

Zwróć się do sprzedawcy lub oddaj produkty w komunalnym punkcie zbiórki złomu elektrycznego.

#### **Uruchamianie**

• Przed pierwszym uruchomieniem spełnić wszystkie wymagania określone w zasadach bezpieczeństwa i instrukcji obsługi!

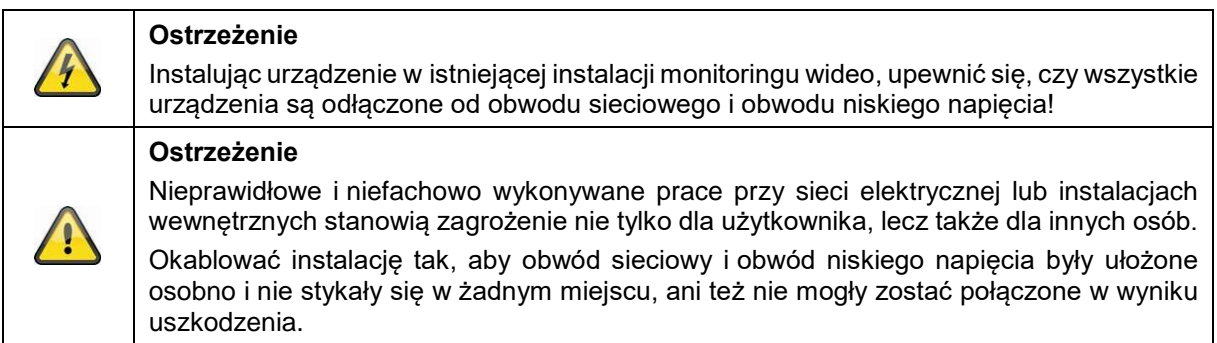

#### **Konserwacja i pielęgnacja**

Konserwacja jest potrzebna w razie uszkodzenia urządzenia, np. uszkodzenia wtyczki sieciowej, kabla sieciowego lub obudowy, w razie dostania się cieczy lub innych przedmiotów do wnętrza urządzenia, po kontakcie z deszczem lub wilgocią lub w razie nieprawidłowego działania, a także po upadku.

#### Konserwacja

- W razie dymienia, nietypowych odgłosów lub zapachów natychmiast wyłączyć urządzenie i wyciągnąć wtyczkę sieciową z gniazda. W tych przypadkach nie wolno kontynuować eksploatacji urządzenia, zanim nie sprawdzi go specjalista.
- Wszelkie prace konserwacyjne powierzać tylko wykwalifikowanym specjalistom.
- Pod żadnym pozorem nie otwierać obudowy urządzenia ani akcesoriów. W przypadku otwartej obudowy istnieje zawsze zagrożenie życia wskutek porażenia elektrycznego – otwierać obudowę wyłącznie wtedy, gdy urządzenie nie jest pod napięciem.

W przypadku niektórych urządzeń otwarcie obudowy jest niezbędne i umożliwia:

- montaż urządzenia
- włożenie nośnika pamięci (karty SD lub dysku twardego)
- dostęp do istotnych funkcji (przycisk Reset albo WPS)

#### **Czyszczenie**

- Obudowę urządzenia należy czyścić wyłącznie wilgotną szmatką.
- Nie używać rozpuszczalników, spirytusu, rozcieńczalników itd., ani substancji takich jak: solanka, preparaty owadobójcze, rozpuszczalniki zawierające chlor lub kwasy (salmiak), proszek do szorowania.
- Bawełnianą ściereczką delikatnie przecierać powierzchnię aż do całkowitego wysuszenia.

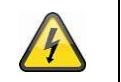

**W pracującym urządzeniu występuje niebezpieczne napięcie. Na czas konserwacji lub czyszczenia odłączyć urządzenie od sieci!**

# Spis treści

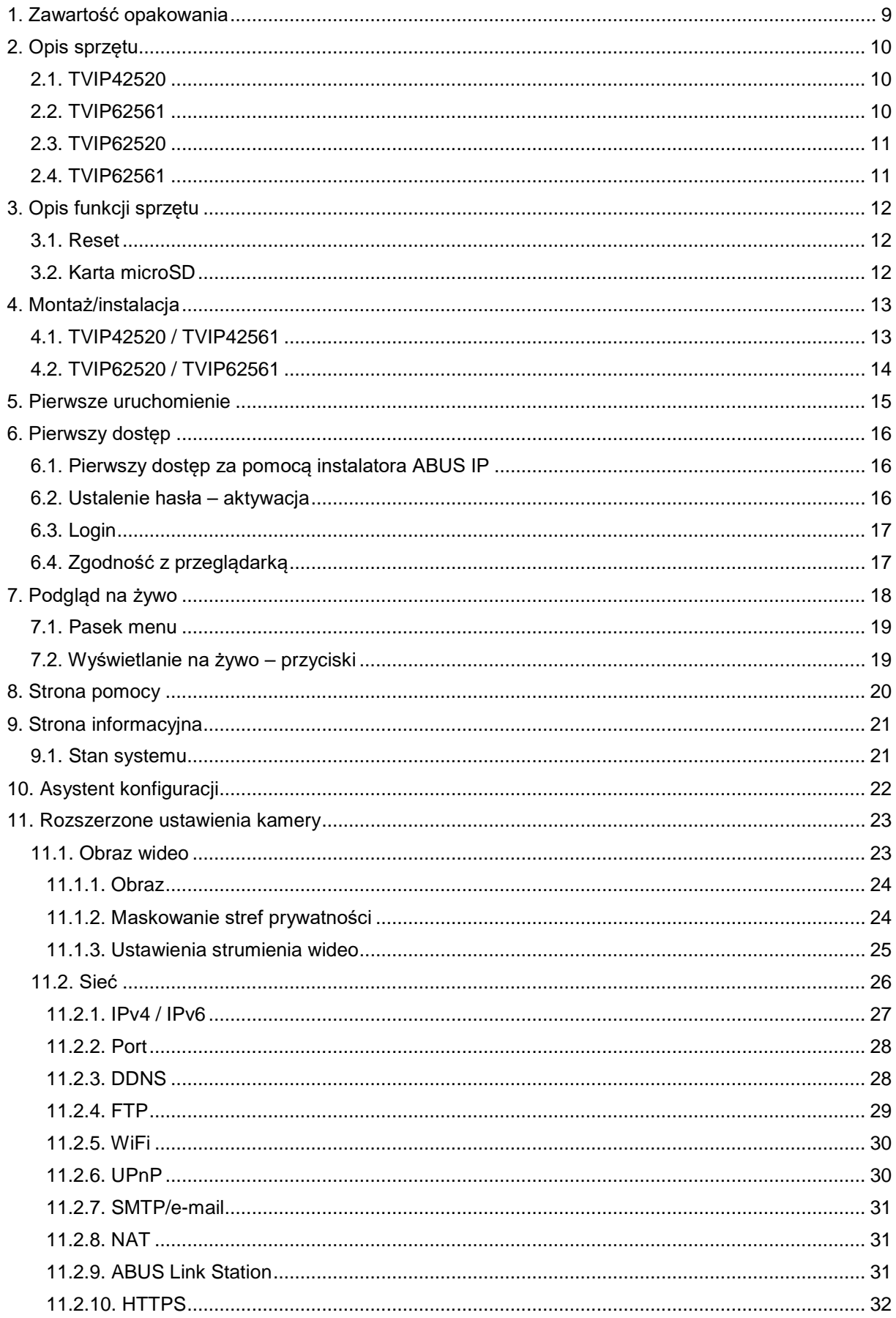

#### Polski

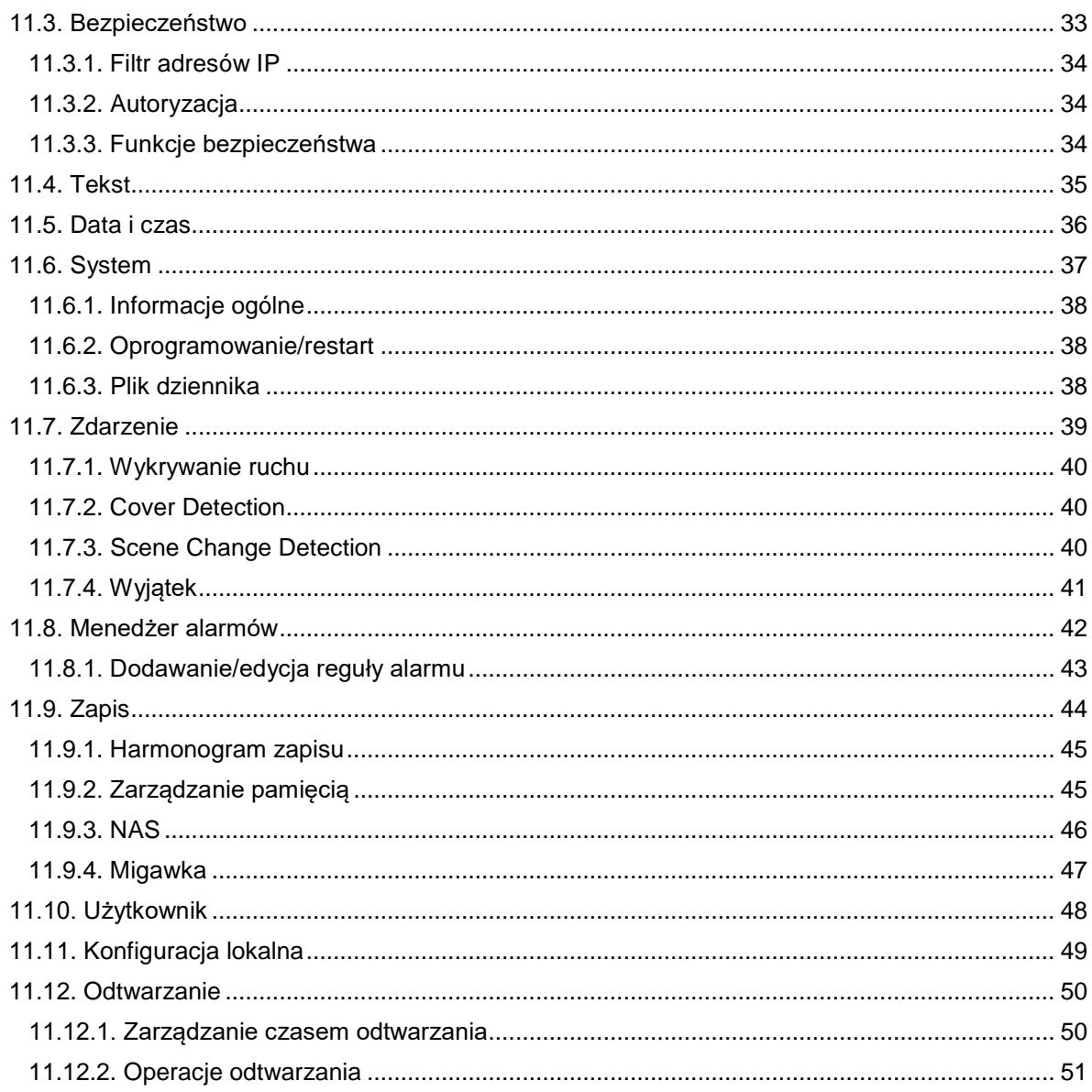

# **1. Zawartość opakowania**

#### **TVIP42520**

- Kamera kopułkowa 2MPx z zoomem optycznym
- Zasilacz sieciowy (EU, AU, UK)
- Kabel sieciowy 1 m
- Płyta CD
- Skrócona instrukcja
- Materiały do mocowania

#### **TVIP42561**

- Minikamera kopułkowa 2MPx WLAN
- Zasilacz sieciowy (EU, AU, UK)
- Kabel sieciowy 1 m
- Płyta CD
- Skrócona instrukcja
- Materiały do mocowania

#### **TVIP62520**

- Kamera tubowa 2MPx z zoomem optycznym
- Zasilacz sieciowy (EU, AU, UK)
- Kabel sieciowy 1 m
- Płyta CD
- Skrócona instrukcja
- Materiały do mocowania

#### **TVIP62561**

- Minikamera tubowa 2MPx WLAN
- Zasilacz sieciowy (EU, AU, UK)
- Kabel sieciowy 1 m
- Płyta CD
- Skrócona instrukcja
- Materiały do mocowania

# **2. Opis sprzętu**

# **2.1. TVIP42520**

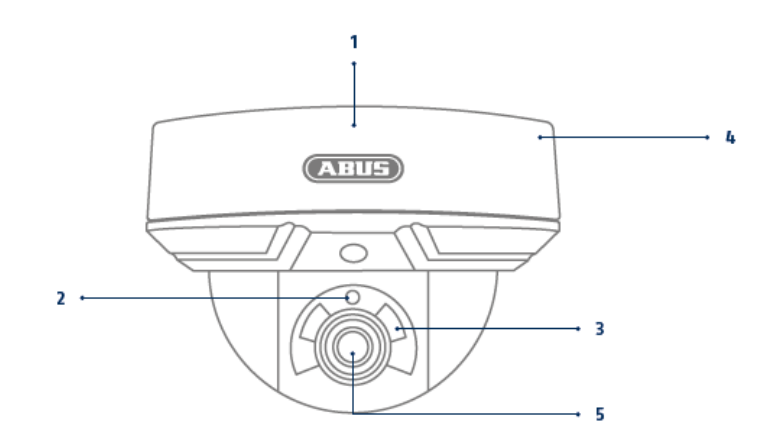

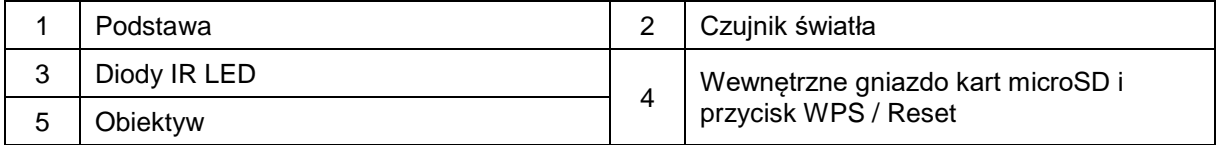

# **2.2. TVIP62561**

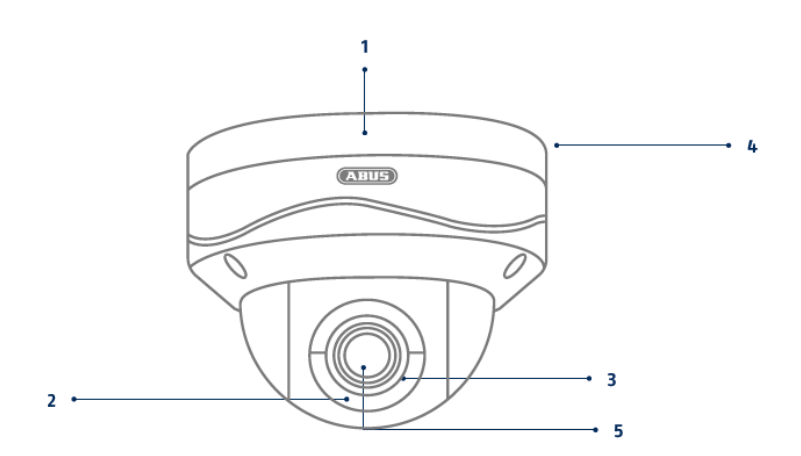

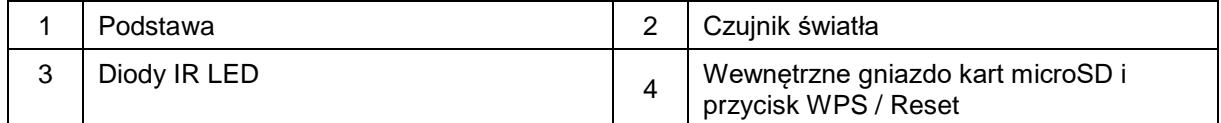

# **2.3. TVIP62520**

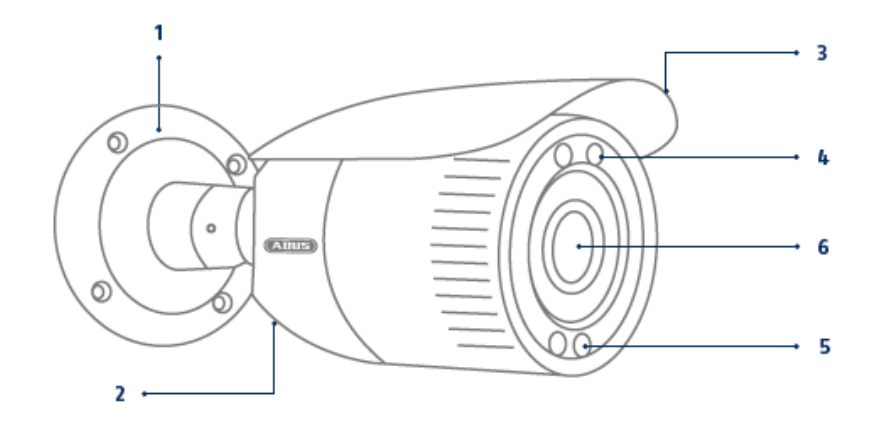

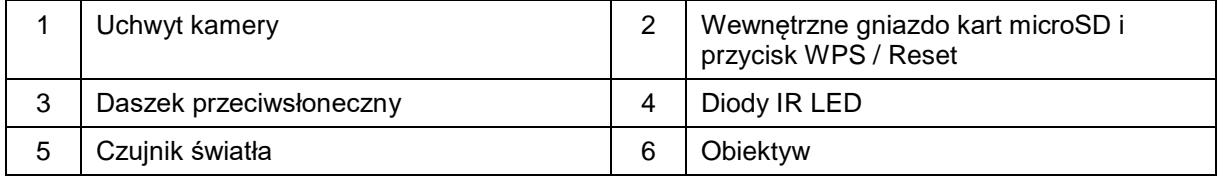

# **2.4. TVIP62561**

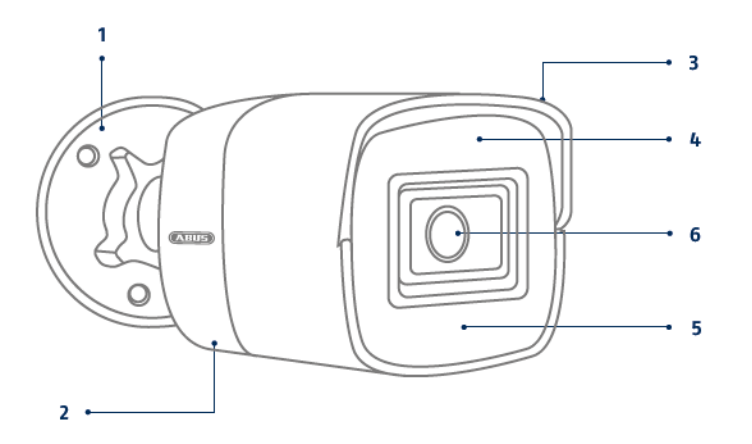

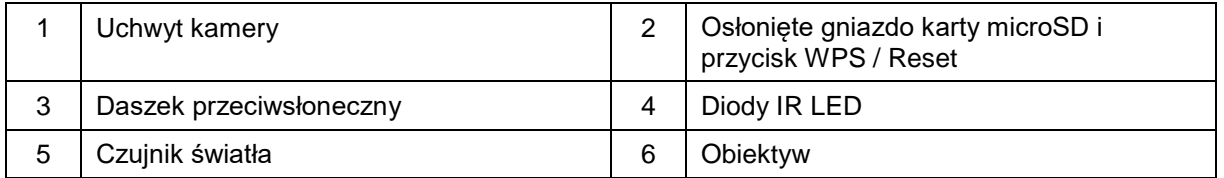

#### **Mocowania (TVIP42520 / TVIP42561 / TVIP62520 / TVIP62561)**

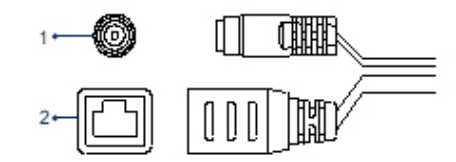

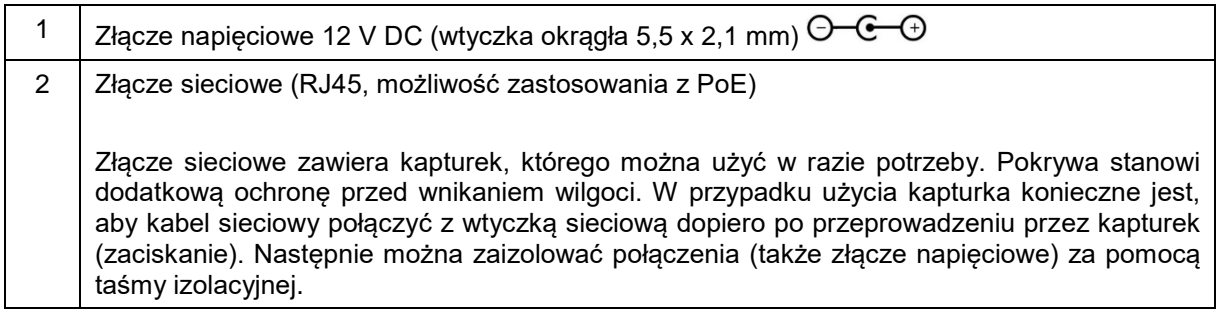

#### **3. Opis funkcji sprzętu**

#### **3.1. Reset**

Aby przywrócić ustawienia fabryczne kamery, należy najpierw odłączyć kamerę od zasilania. Przytrzymać przycisk Reset i ponownie podłączyć kamerę do zasilania. Przytrzymać przycisk Reset jeszcze przez 15 s, a następnie zwolnić przycisk.

#### **3.2. Karta microSD**

Aby dokonać zapisu na karcie Micro SD, w kamerze musi być włożona karta SD (maks. 128 GB).

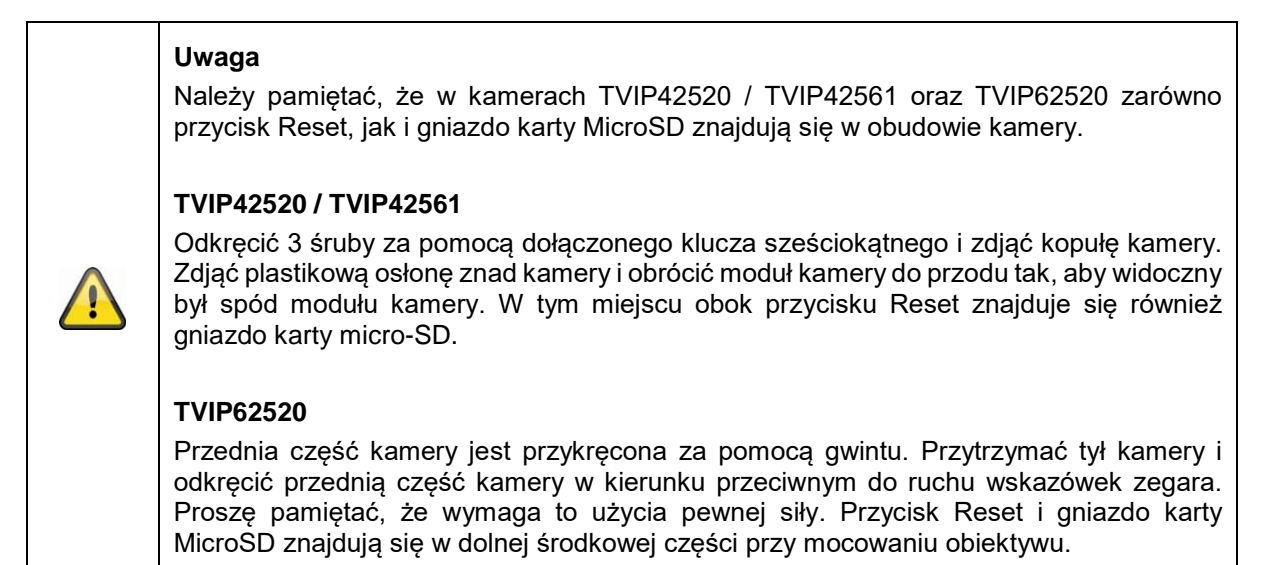

# **4. Montaż/instalacja**

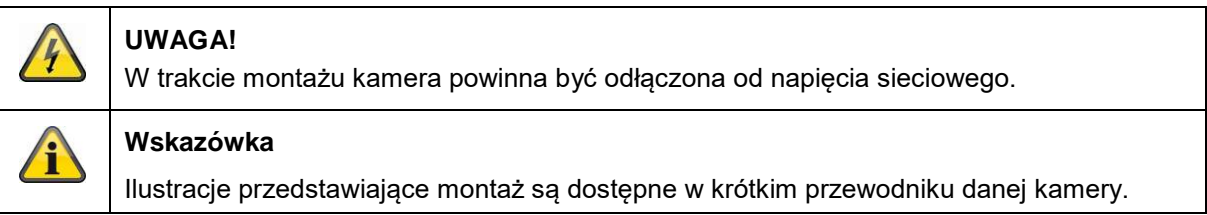

#### **4.1. TVIP42520 / TVIP42561**

#### **Montaż kamery**

Odkręcić śruby mocujące kopułę kamery, a następnie zdjąć ją. Użyć

załączonego szablonu do wiercenia otworów mocujących.

Zamocować podstawę dołączonymi śrubami i kołkami rozporowymi.

Następnie śrubami mocującymi z powrotem przymocować kopułę do kamery, wcześniej odpowiednio ustawiając położenie kamery.

#### **Ustawianie kamery**

Najpierw odkręcić czarną pokrywę kopuły. Odkręcić śruby z boku przy uchwycie, aby ustawić obiektyw.

Kamerę można ustawiać w 3 osiach.

Obracanie: 0–355° Pochylanie: 0–65° Obrót: 0–360°

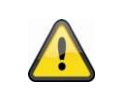

**Uwaga** Na koniec należy pamiętać o przykręceniu śrub!

#### **4.2. TVIP62520 / TVIP62561**

#### **Montaż kamery**

Należy korzystać z załączonego szablonu do wiercenia otworów mocujących. Zamocować podstawę dołączonymi śrubami i kołkami rozporowymi.

#### **Ustawianie kamery**

Kamerę można ustawiać w 3 osiach. Obracanie: 0–360° Odkręć pokrętło (1), aby ustawić położenie poziome.

Pochylanie: 0–90° Odkręcić śrubę (2), aby ustawić położenie pionowe.

Obrót: 0–360°

Odkręcić śrubę (3), aby zmodyfikować obrót obrazu kamery.

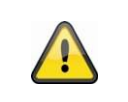

**Uwaga**

Na koniec należy pamiętać o przykręceniu śrub!

#### **5. Pierwsze uruchomienie**

Kamera sieciowa automatycznie wykrywa, czy konieczne jest bezpośrednie połączenie między komputerem PC i kamerą. Nie jest do tego potrzebny kabel z przeplotem (cross-over). Do bezpośredniego podłączenia w celu pierwszego uruchomienia można użyć dostarczonego w komplecie kabla skrętkowego.

#### **Bezpośrednie podłączenie kamery sieciowej do komputera PC/laptopa**

- 1. Upewnić się, czy do połączenia używasz kabla sieciowego typu Cat5
- 2. Połączyć kabel ze złączem Ethernet komputera PC/laptopa i kamery sieciowej
- 3. Podłączyć zasilanie kamery sieciowej
- 4. Skonfigurować interfejs sieciowy komputera PC/laptopa na adres IP 192.168.0.2

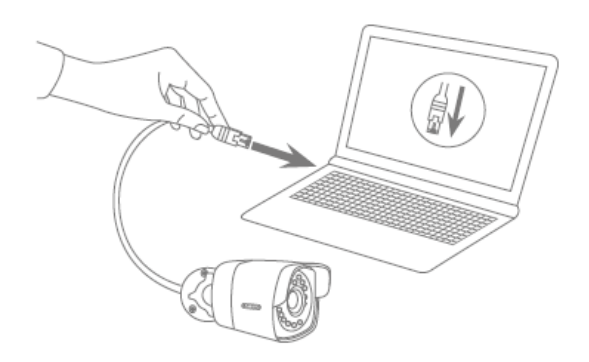

#### **Podłączenie kamery sieciowej do rutera/przełącznika**

- 1. Upewnić się, czy do połączenia używasz kabla sieciowego Cat5.
- 2. Połączyć komputer PC/laptop z ruterem/przełącznikiem.
- 3. Połączyć kamerę sieciową z ruterem/przełącznikiem.
- 4. Podłączyć zasilanie kamery sieciowej.
- 5. Jeżeli w sieci dostępny jest serwer nazw (DHCP), ustawić interfejs sieciowy komputera PC/laptopa na "Automatyczne pobieranie adresu IP".
- 6. Jeżeli w sieci nie ma serwera nazw (DHCP), skonfigurować interfejs sieciowy komputera PC/laptopa na adres 192.168.0.2, a domyślną bramę sieciową na 192.168.0.1

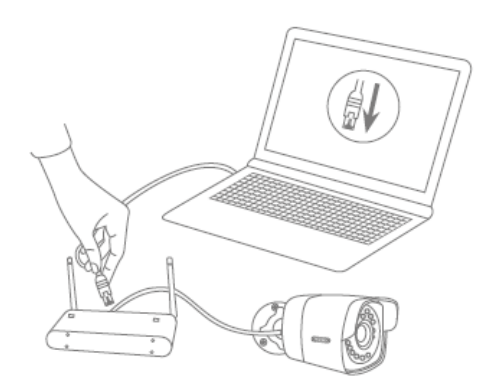

#### **6. Pierwszy dostęp**

W momencie pierwszego dostępu do kamery IP urządzenie jest także aktywowane i gotowe do pracy.

#### **6.1. Pierwszy dostęp za pomocą instalatora ABUS IP**

Pierwszy dostęp do kamery IP można wykonać korzystając z instalatora IP. Instalator IP znajduje się na dołączonej płycie CD bądź jest dostępny na naszej stronie [www.abus.com.](http://www.abus.com/)

Zainstalować instalator na komputerze z systemem Windows. Sprawdzić, czy zainstalowana została najnowsza wersja. Wyróżniona ikona widoczna na dolnym zrzucie ekranowym wskazuje, czy dostępna jest nowa wersja.

Uruchomienie instalatora IP powoduje automatyczne rozpoczęcie przeszukiwanie sieci pod kątem kamer IP ABUS. Podwójnie kliknąć na konfigurowaną kamerę, aby przejść do interfejsu sieciowego kamery. Opcjonalnie aktywacje w instalatorze IP można wykonać przyciskiem "Aktywuj".

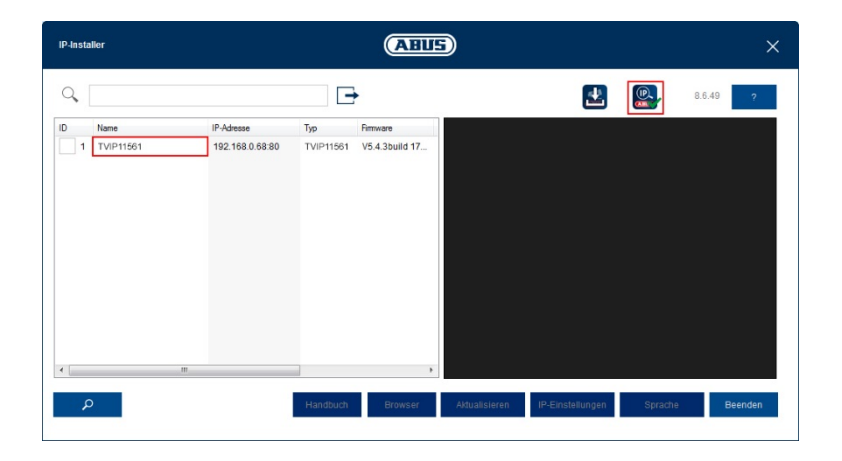

#### **6.2. Ustalenie hasła – aktywacja**

Po pierwszym wywołaniu interfejsu sieciowego kamery lub po użyciu instalatora kamery do aktywacji wyświetla się okno dialogowe zawierające żądanie wprowadzenia hasła.

Fabrycznie kamera sieciowa nie ma ustalonego hasła administratora. Nazwa użytkownika administratora "installer" jest nadawana fabrycznie; później można ją zmienić w ustawieniach.

Najpierw należy wprowadzić hasło spełniające podane kryteria, a następnie je potwierdzić. Na zakończenie kliknii "Zapisz".

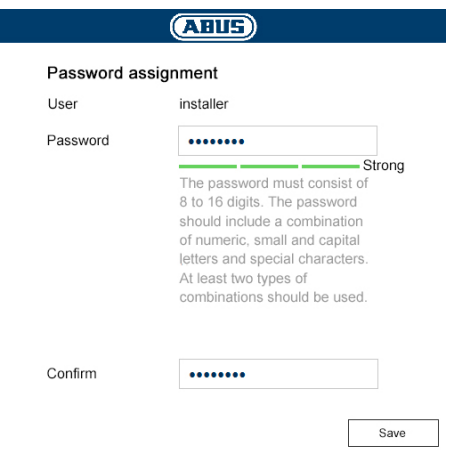

#### **6.3. Login**

Przy ponownym wywołaniu interfejsu sieciowego pojawi się żądanie wprowadzenia nazwy użytkownika oraz wybranego hasła w celu zalogowania.

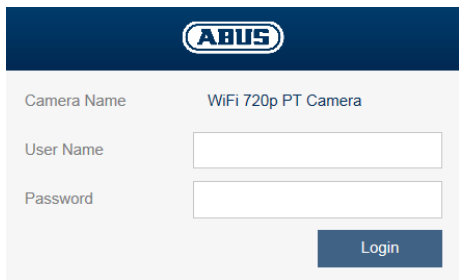

#### **6.4. Zgodność z przeglądarką**

Dzięki HTML 5 dostęp do kamer można uzyskać za pośrednictwem następujących popularnych przeglądarek:

- Google Chrome
- Mozilla Firefox
- Apple Safari
- Microsoft Edge

Ponieważ HTML 5 może w zależności od systemu powodować niekiedy problemy z wyświetlaniem, zalecanym i najlepszym sposobem wyświetlania i obsługi jest osobna wtyczka ActiveX. Można ją zainstalować i używać tylko w Internet Explorerze.

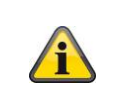

#### **Wskazówka**

Jeśli instalacja wtyczki ActiveX w Internet Explorerze jest blokowana, należy zmniejszyć poziom zabezpieczeń dla instalacji/uruchomienia ActiveX.

# **7. Podgląd na żywo**

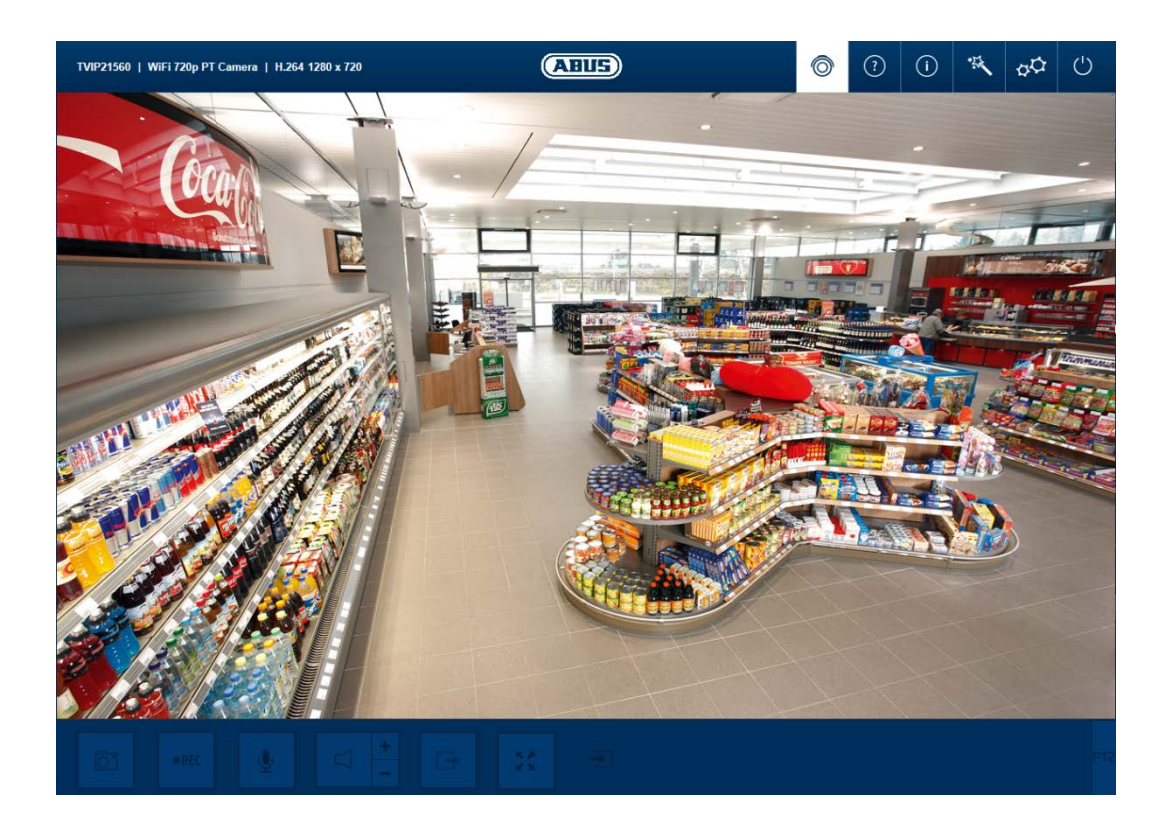

#### **7.1. Pasek menu**

Pasek menu umożliwia przejście do różnych menu kamery. Wybrane menu zostanie zaznaczone na biało.

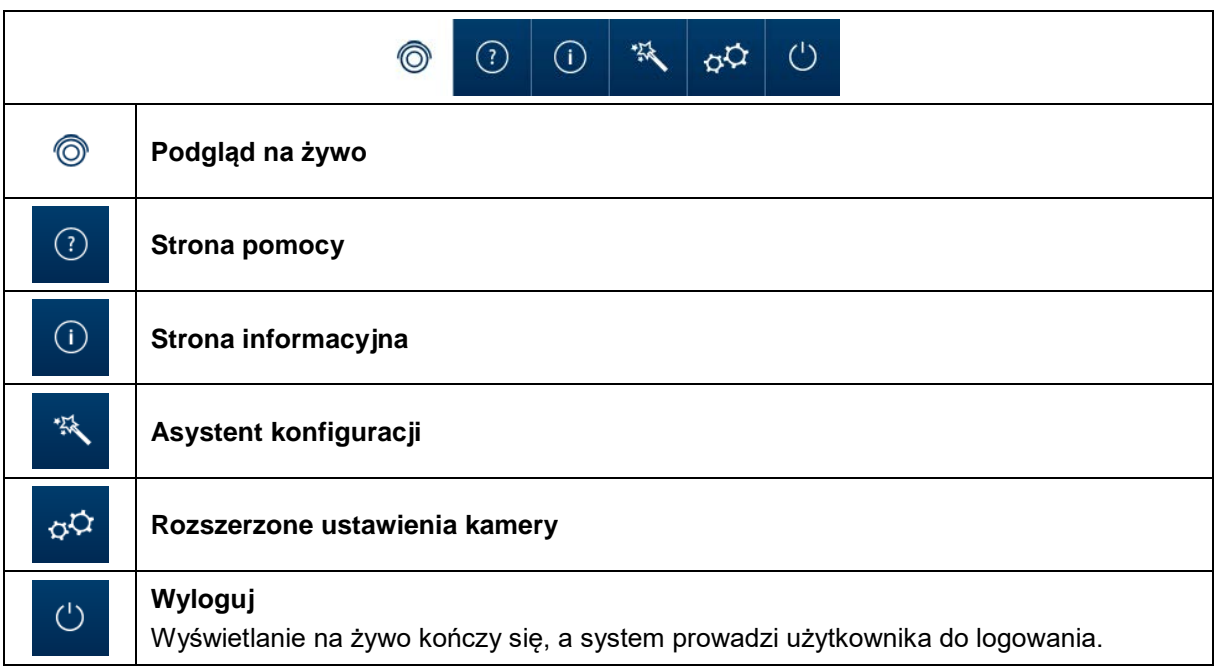

#### **7.2. Wyświetlanie na żywo – przyciski**

Przyciski znajdujące się na dolnym pasku umożliwiają przeprowadzanie niektórych operacji na żywo. Kliknięcie danego przycisku powoduje jego podświetlenie.

Zależnie od typu kamery niektóre przyciski są niewidoczne lub nieaktywne.

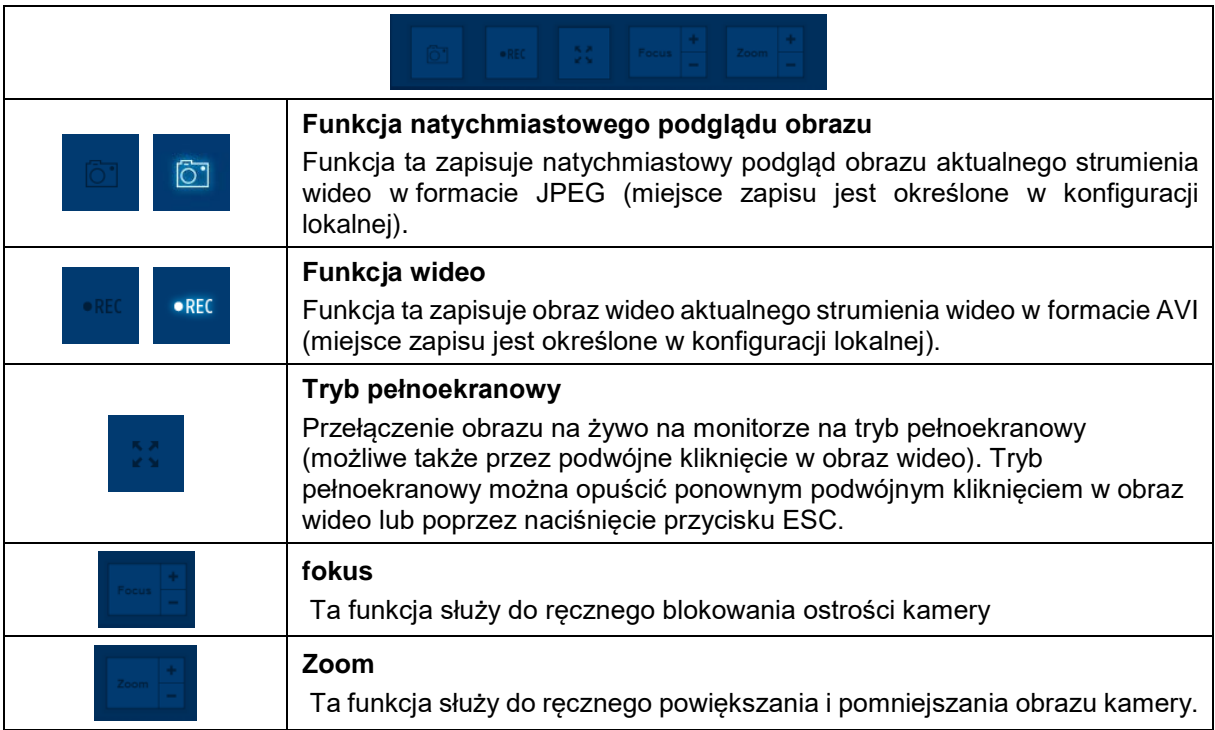

# **8. Strona pomocy**

Strona ta zawiera objaśnienia funkcji przycisków na stronie widoku na żywo.

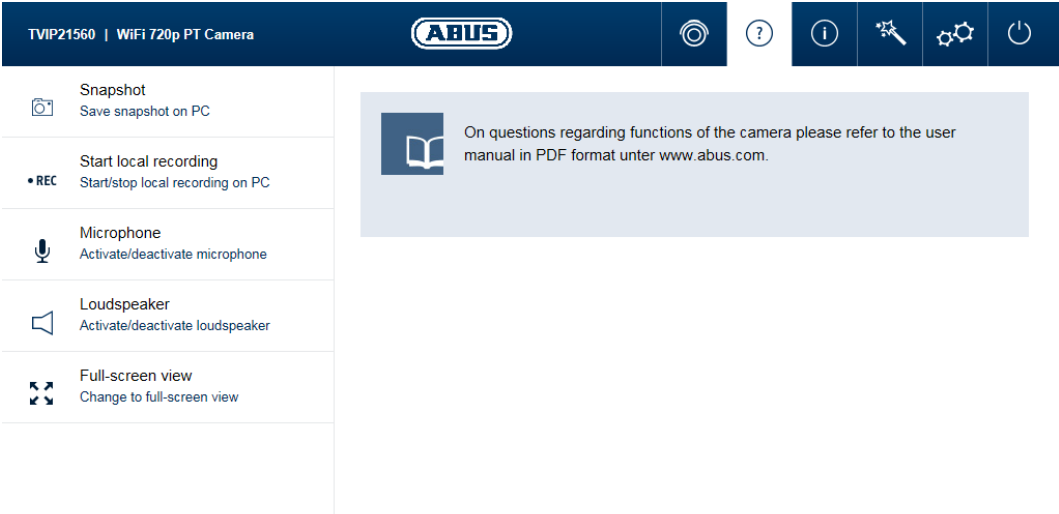

# **9. Strona informacyjna**

Strona informacyjna zawiera ogólne informacje dotyczące kamery, takie jak zainstalowana wersja wbudowanego oprogramowania lub adres MAC kamery.

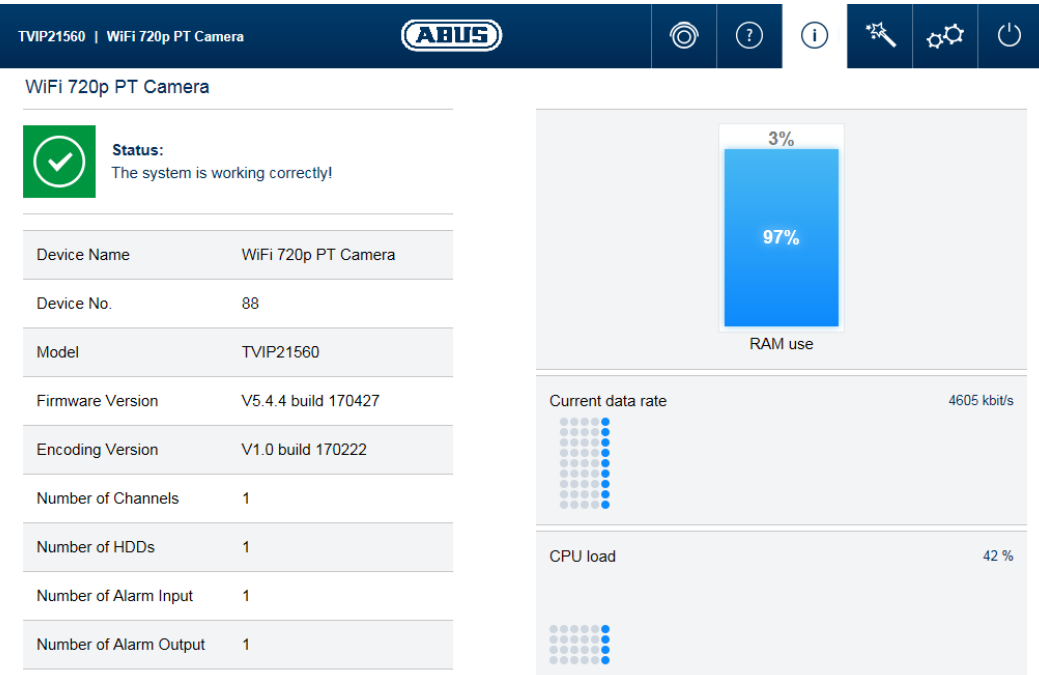

# **9.1. Stan systemu**

Na pasku informacyjnym dodatkowo wyświetla się informacja o stanie systemu.

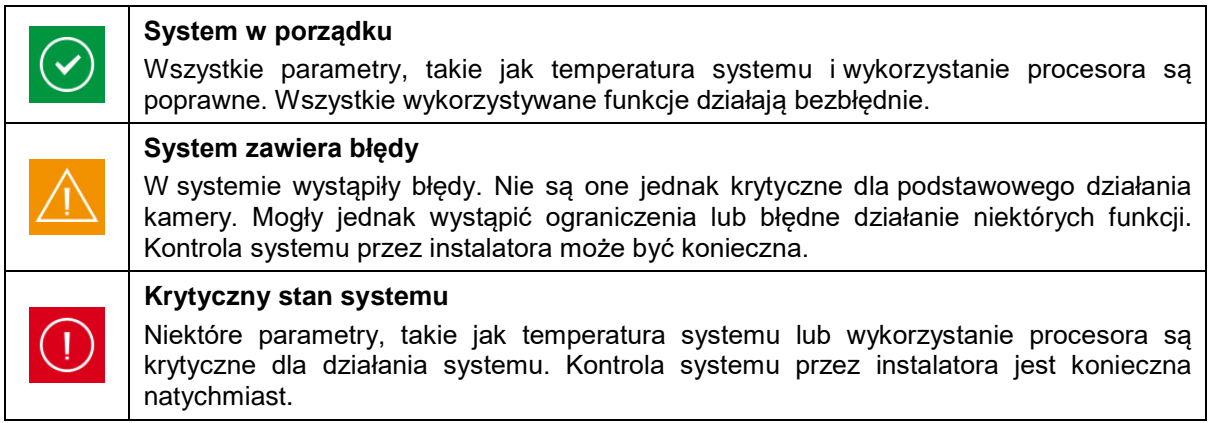

# **10. Asystent konfiguracji**

Asystent konfiguracji przeprowadza użytkownika przez najważniejsze punkty menu pierwszej konfiguracji kamery. Edytowane są następujące punkty menu:

sieć  $\rightarrow$  DDNS  $\rightarrow$  tekst  $\rightarrow$  data/godzina  $\rightarrow$  instalator  $\rightarrow$  zapis/restart

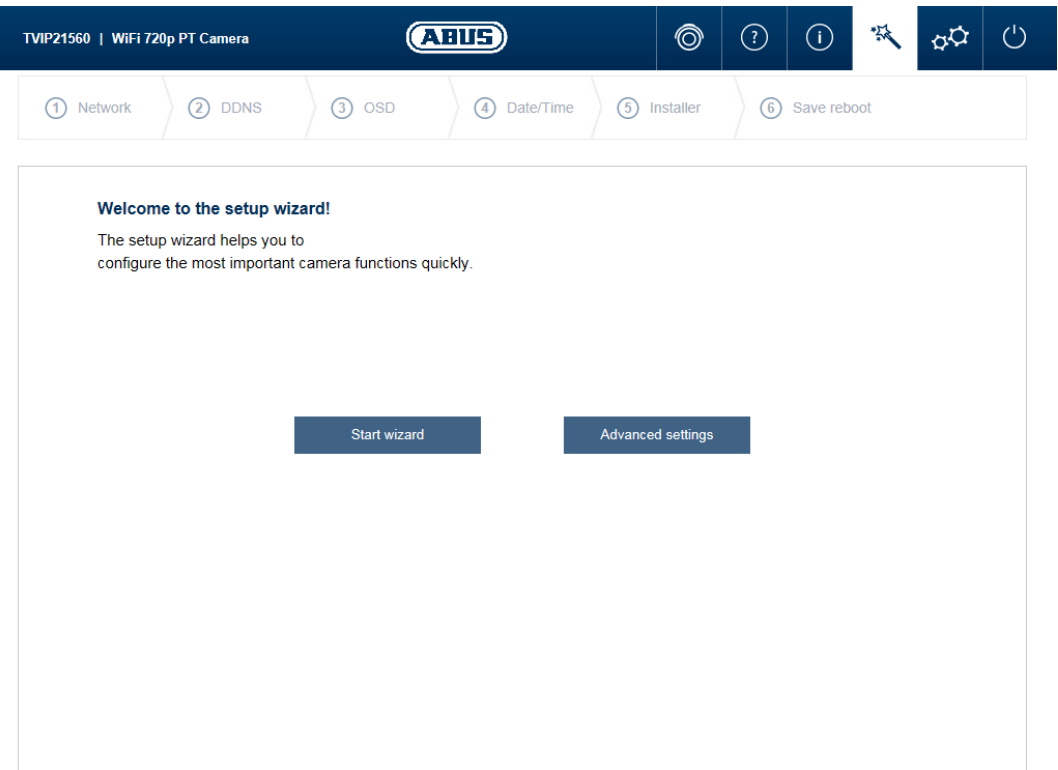

Dalsze informacje na temat poszczególnych punktów konfiguracji znaleźć można w rozdziale "Rozszerzone ustawienia kamery".

#### **11. Rozszerzone ustawienia kamery**

W rozszerzonych ustawieniach kamery użytkownik ma dostęp do wszystkich opcji konfiguracji kamery. W poszczególnych punktach menu znajduje się pole informacyjne, w którym wyświetlają się bezpośrednie wskazówki i informacje.

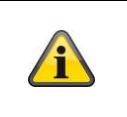

#### **Wskazówka**

Dokonując zmian w poszczególnych punktach menu należy pamiętać o użyciu przycisku "Zapisz ustawienia!", w celu zapisania wprowadzonych zmian.

Nie każdy typ kamery posiada takie same funkcje. W związku z tym może dojść do sytuacji, w której poszczególne punkty menu nie będą dostępne dla typu kamery użytkownika. Pod zrzutem ekranowym punktu menu zakładki znajduje się lista obsługiwanych kamer.

#### **11.1. Obraz wideo**

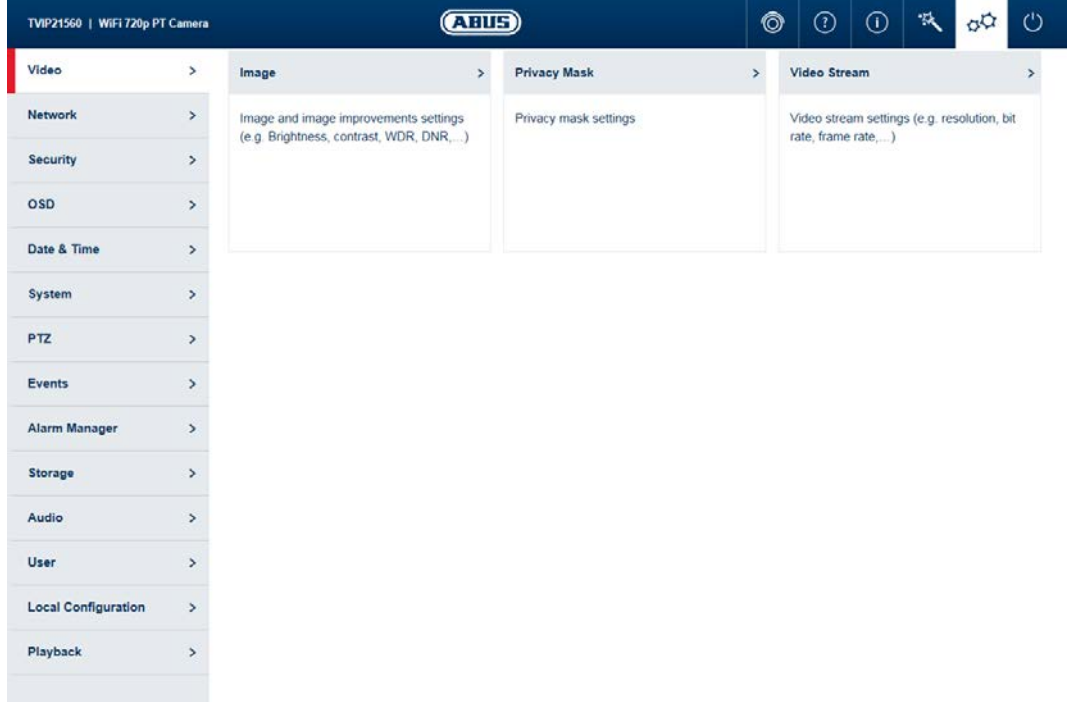

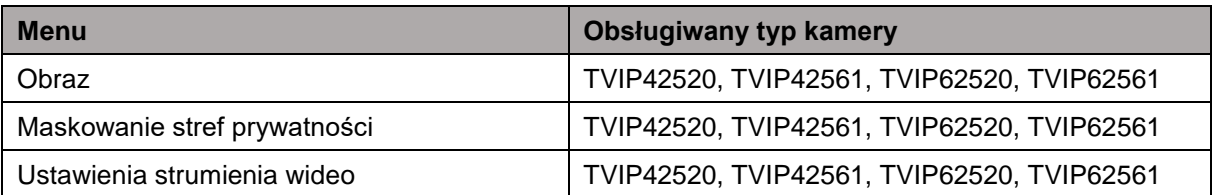

#### **11.1.1. Obraz**

Zaplanowane ustawienia obrazu:

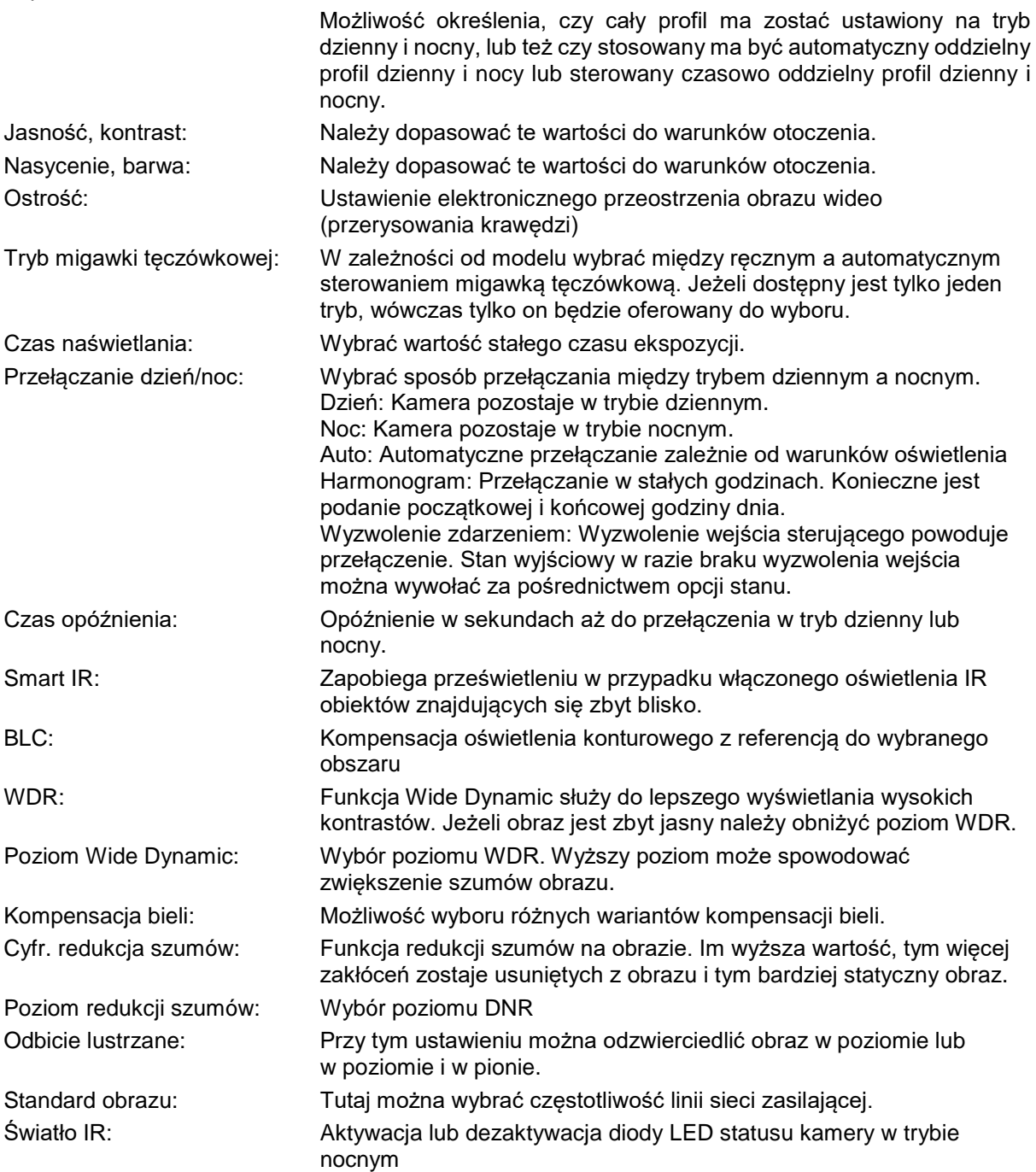

**Wskazówka**

Efektywność zasięgu IR zależy od miejsca zastosowania. Znajdujące się w polu widzenia powierzchnie absorbujące światło lub obiekty nieodbijające światła IR zmniejszają zasięg IR lub sprawiają, że obraz wideo jest zbyt ciemny. Ponadto obiekty odbijające światło znajdujące się w bezpośredniej bliskości kamery (rynna dachowa, ściana) mogą być na obrazie źródłem zakłócających refleksów światła podczerwonego.

#### **11.1.2. Maskowanie stref prywatności**

Obszar podglądu: W tym miejscu wyświetlany jest podgląd wideo i skonfigurowane strefy prywatne. Rysowanie stref prywatnych odbywa się bezpośrednio w obszarze podglądu.

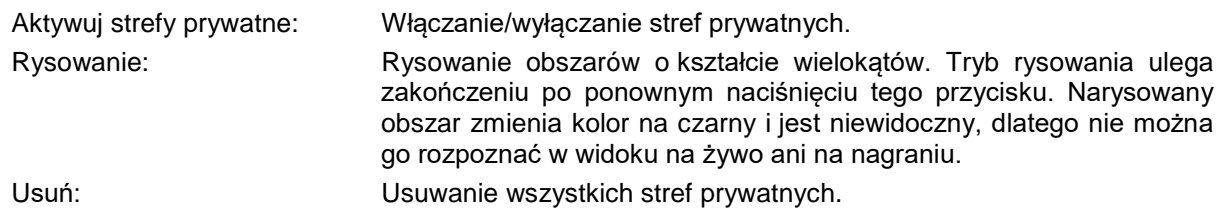

#### **11.1.3. Ustawienia strumienia wideo**

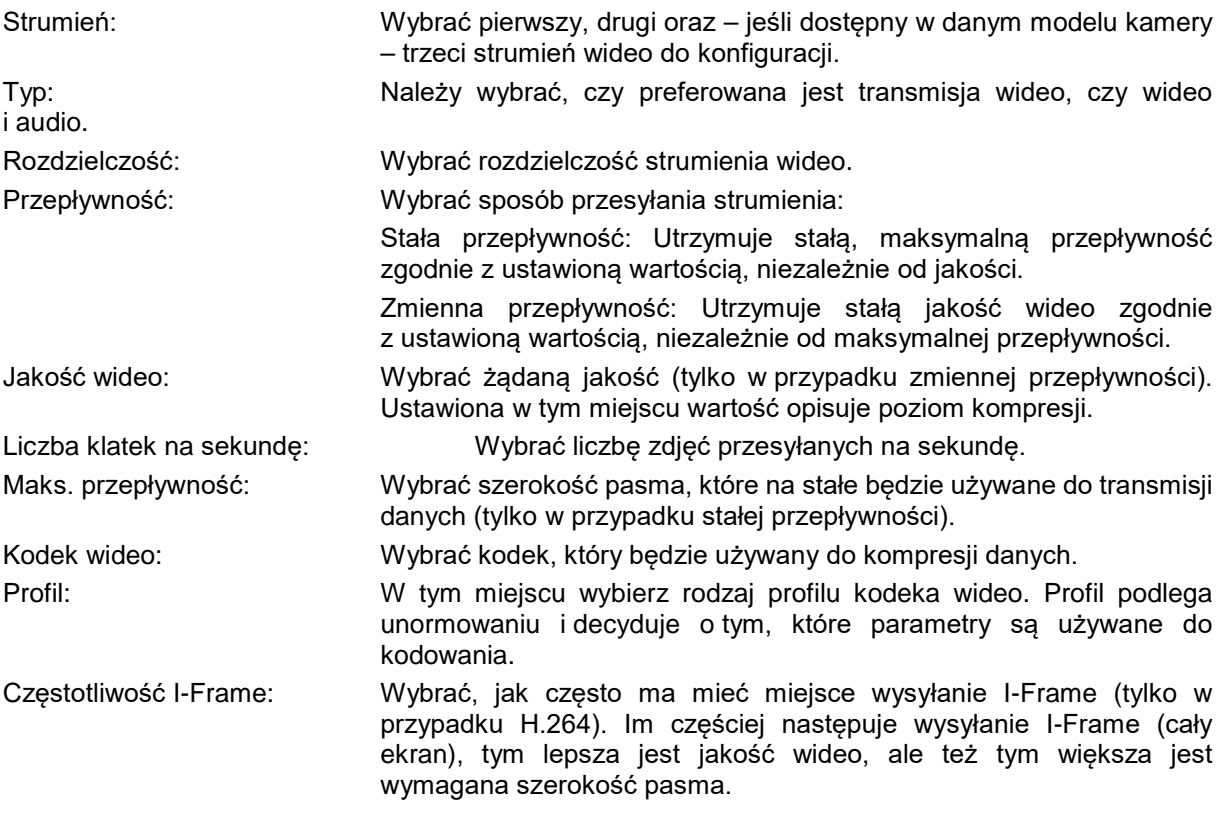

### **11.2. Sieć**

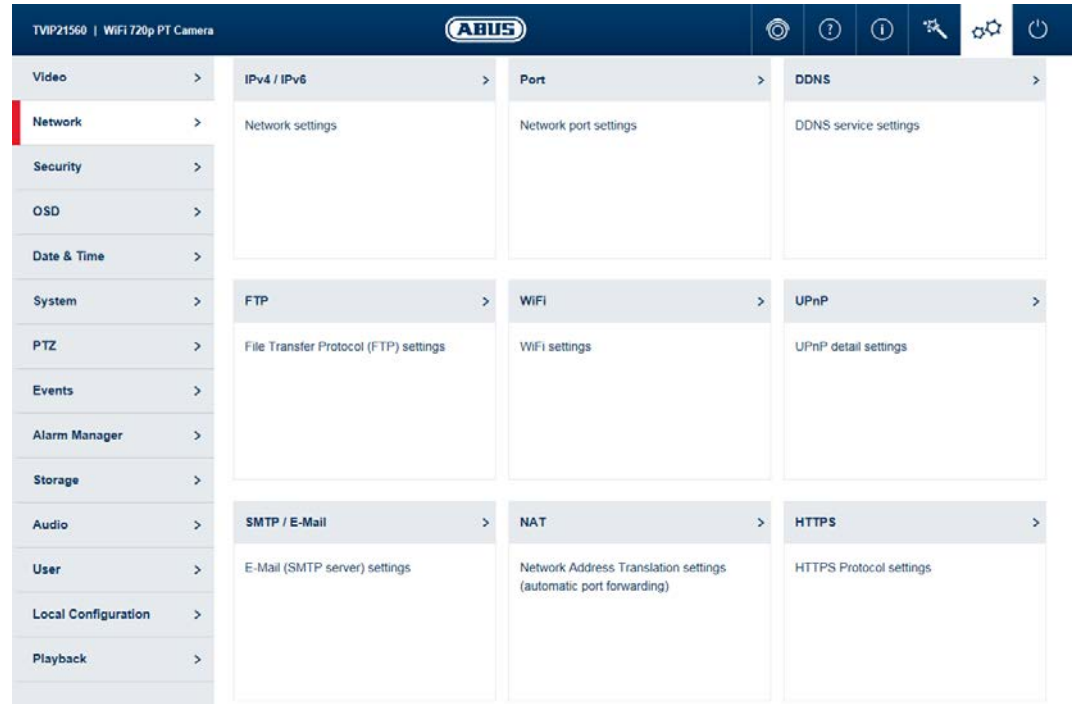

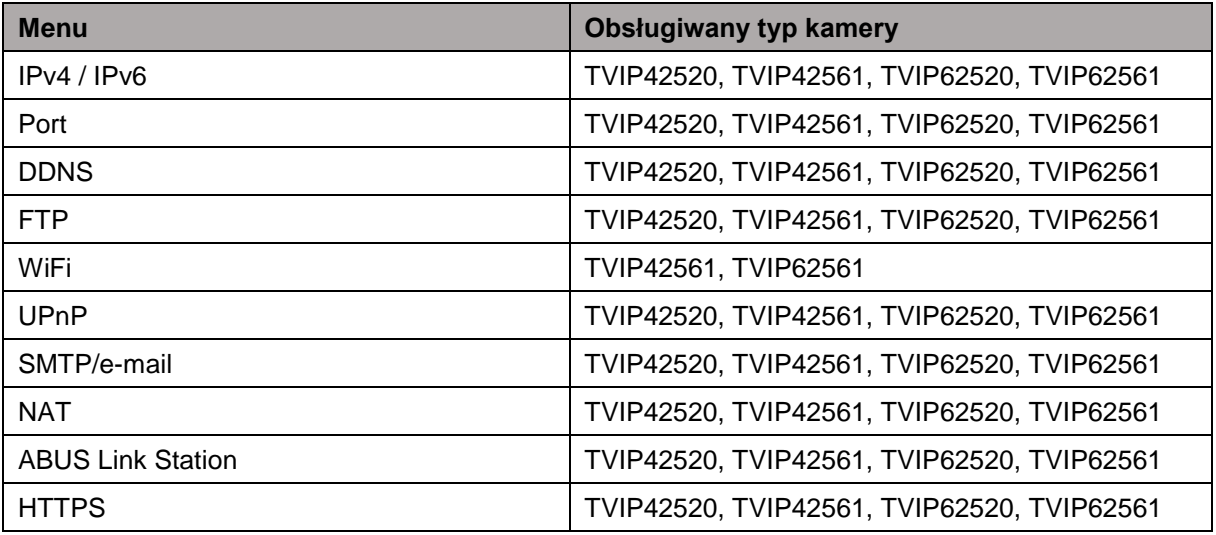

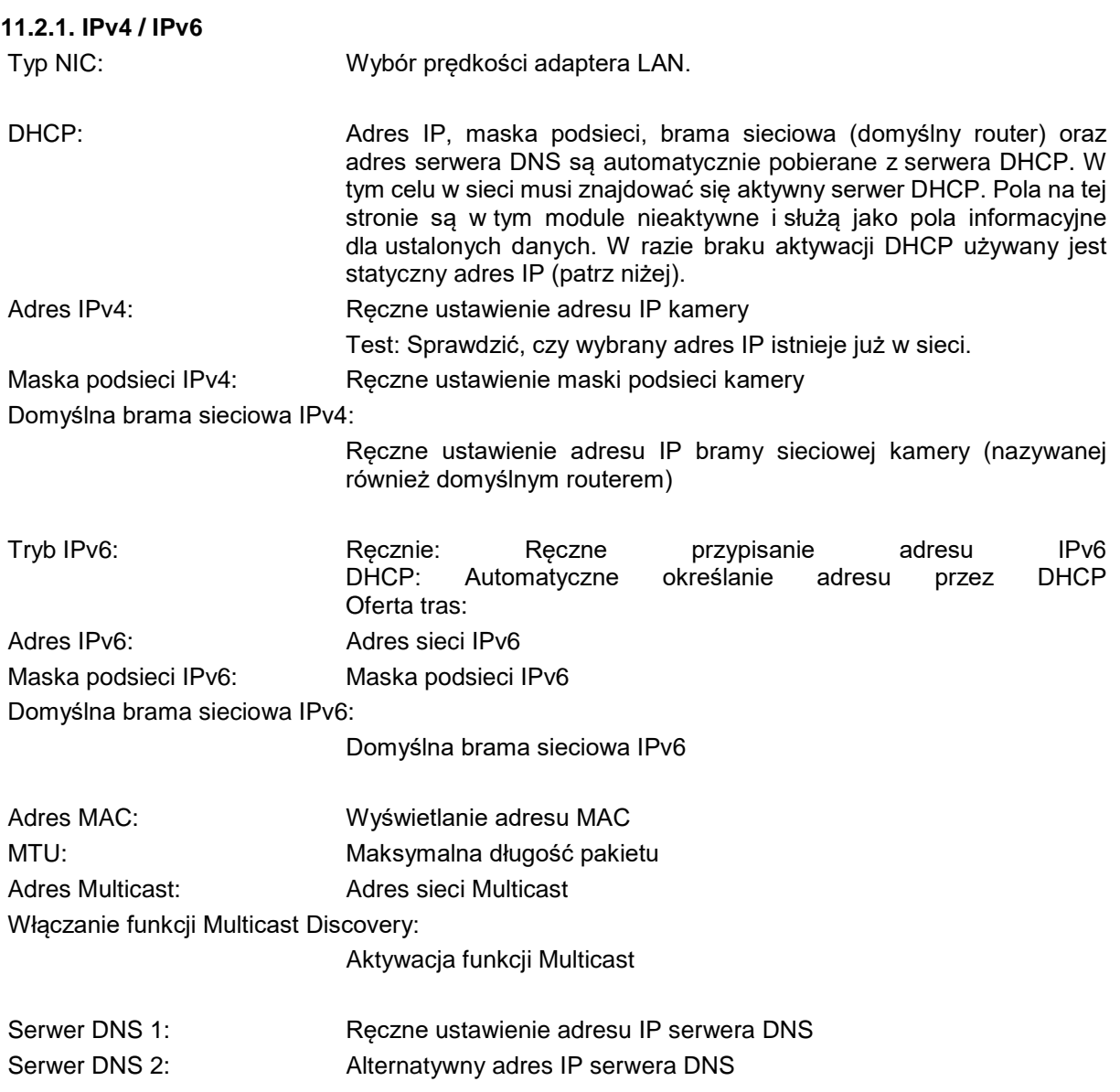

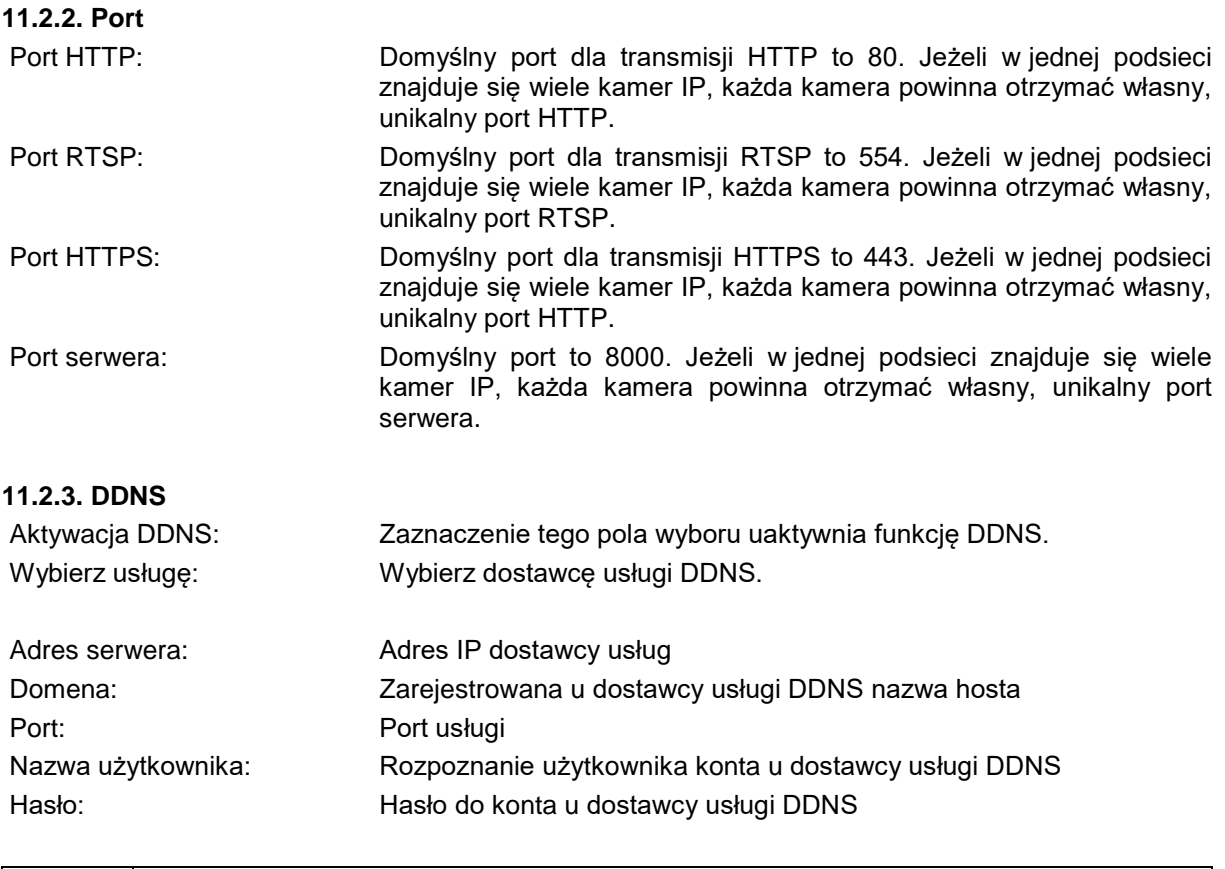

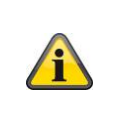

**Wskazówka** Bliższe informacje na temat "Serwera ABUS" znaleźć można na stronie pomocy pod adresem:

<https://www.abus-server.com/faq.html>

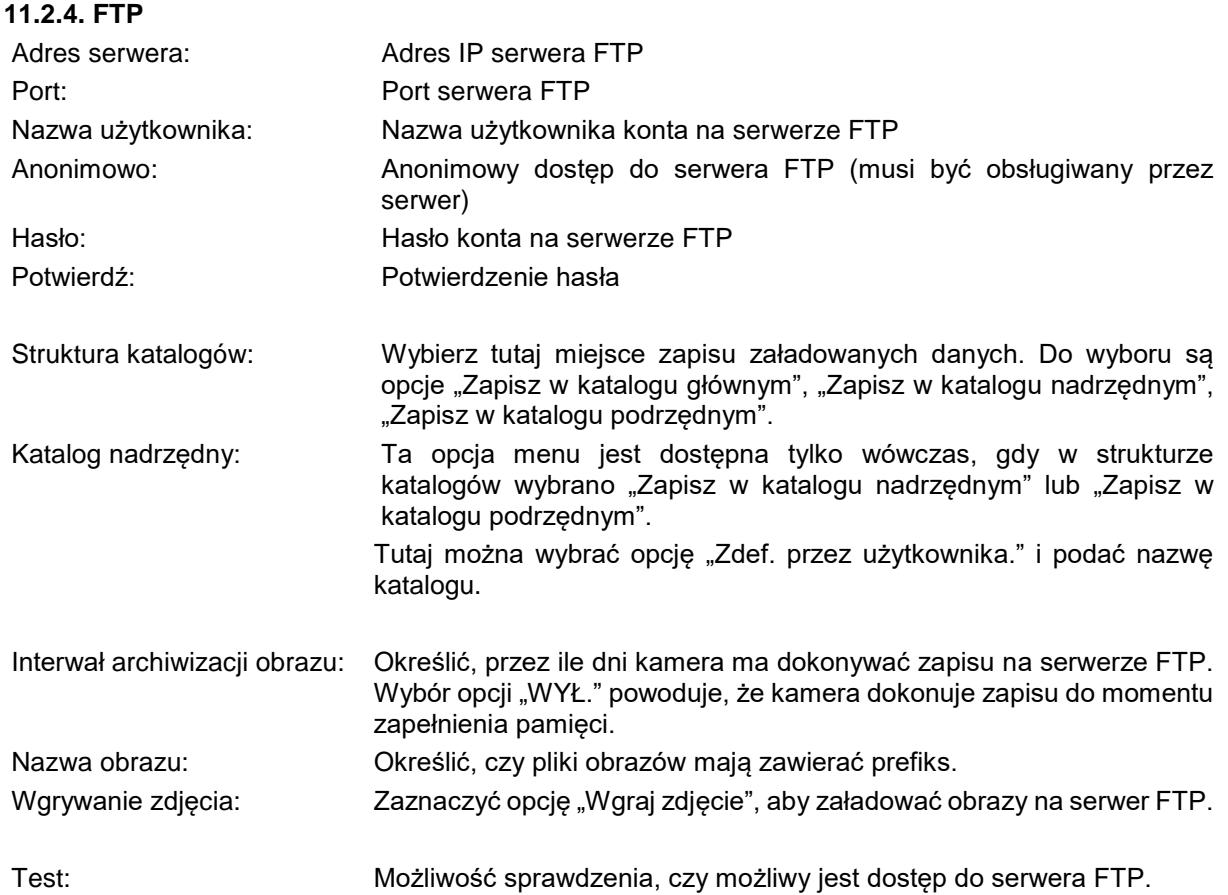

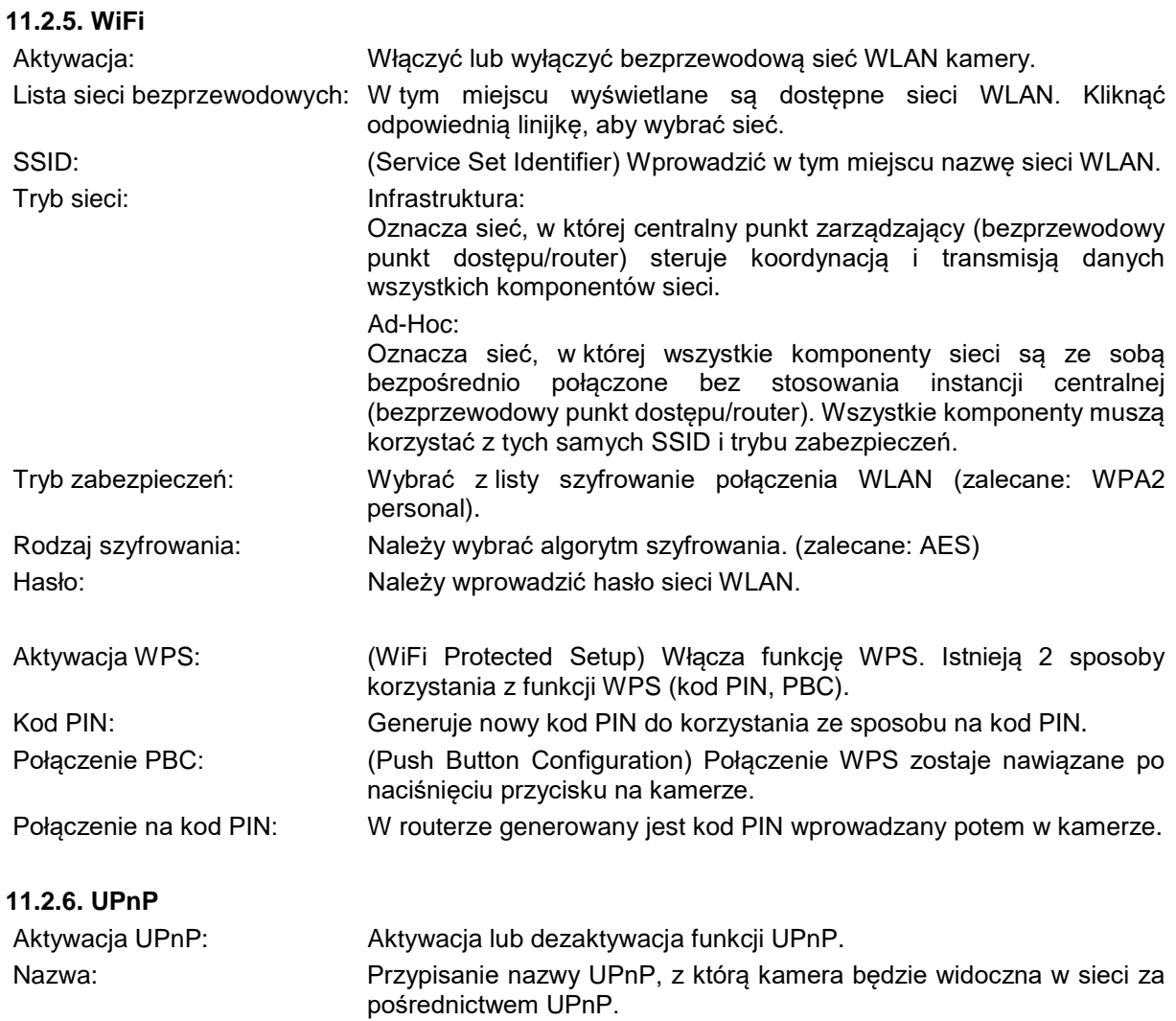

#### **11.2.7. SMTP/e-mail**

Aby w przypadku określonych zdarzeń z kamery mogły być wysyłane wiadomości e-mail, należy najpierw skonfigurować funkcję SMTP/poczty elektronicznej. Informacje dotyczące potrzebnych danych dostępne są u operatora poczty elektronicznej.

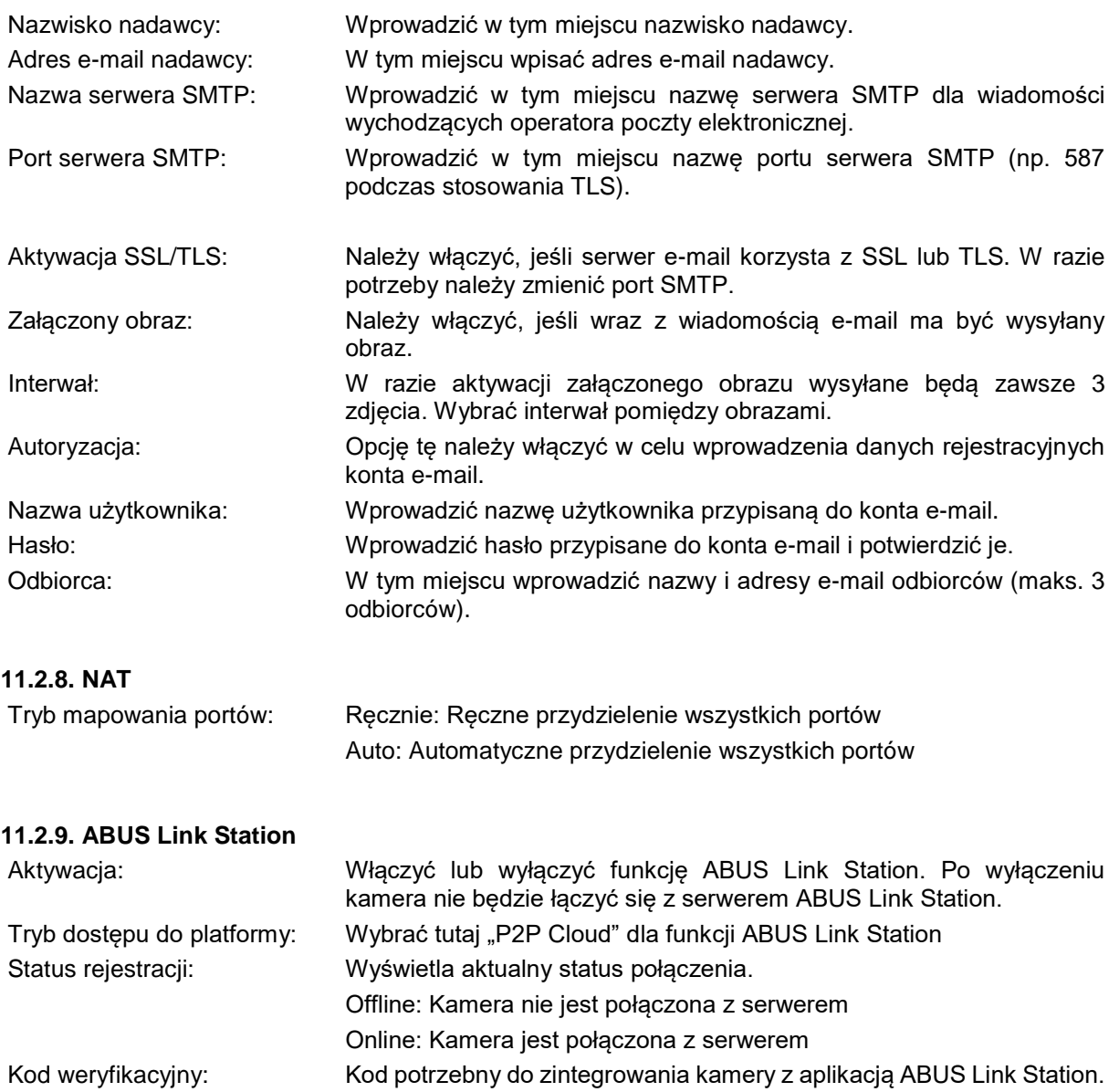

**11.2.10. HTTPS**

Aktywacja HTTPS: Włącza funkcję HTTPS. Pozwala to na bezpieczne połączenie z certyfikatem połączenia. Należy pamiętać, że kolejne etapy konfiguracji funkcji HTTPS są niezbędne.

W momencie pierwszego uruchomienia kamera generuje certyfikat z własnym podpisem. Można go natychmiast wykorzystać.

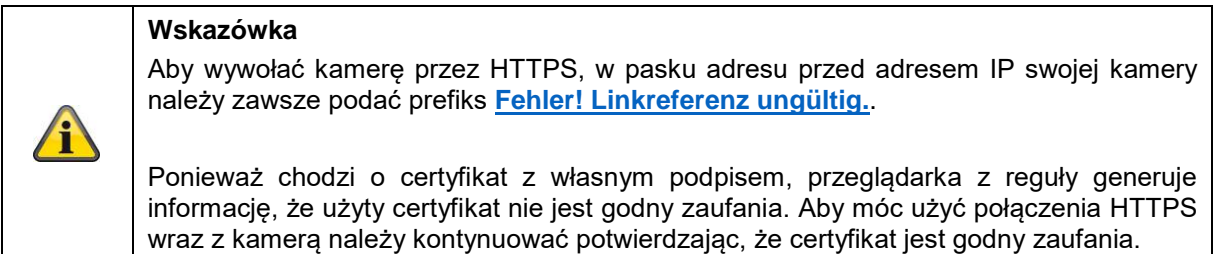

Istnieje możliwość usunięcia istniejącego certyfikatu i dodania certyfikatu utworzonego przez siebie, dodania oficjalnego certyfikatu lub utworzenia własnego certyfikatu bezpośrednio na kamerze.

Można również pobrać certyfikat i zainstalować go na komputerze w celu wyeliminowania ostrzeżenia generowanego przez przeglądarkę przy pierwszym dostępie.

# **11.3. Bezpieczeństwo**

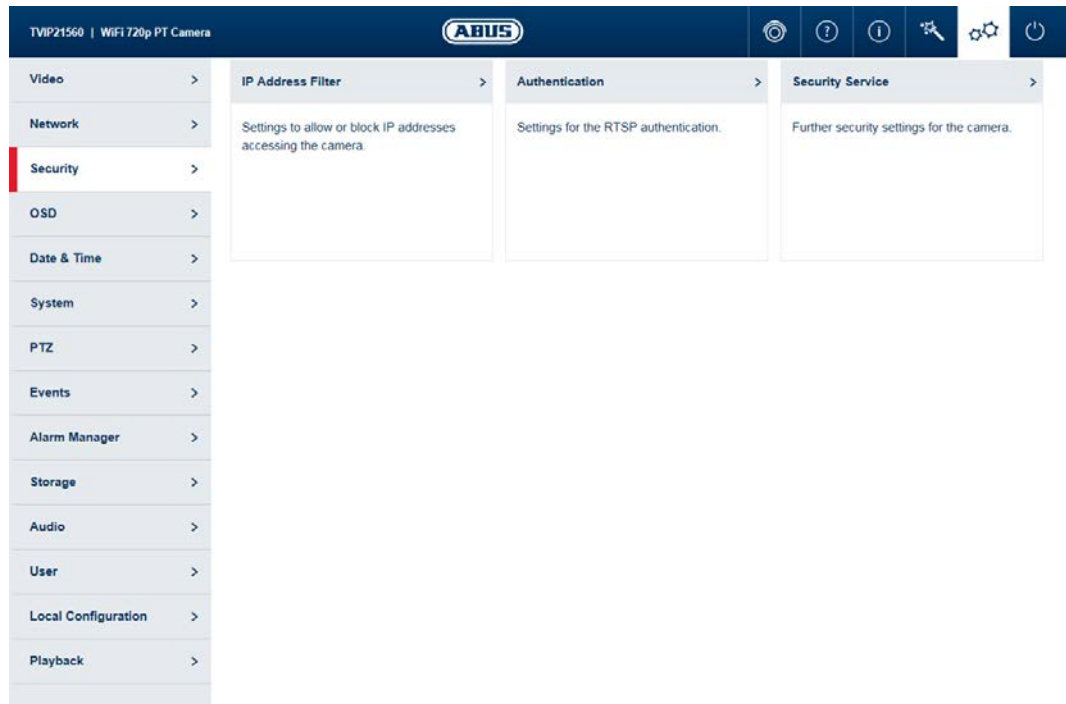

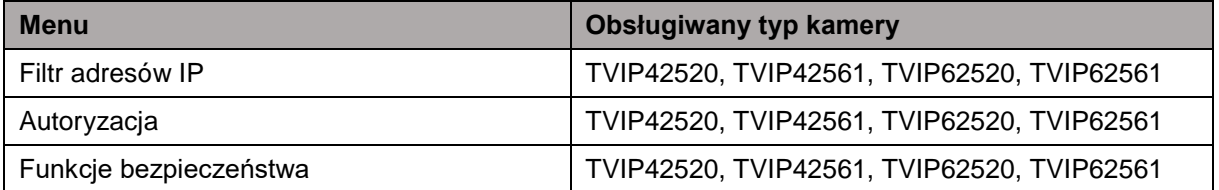

#### **11.3.1. Filtr adresów IP**

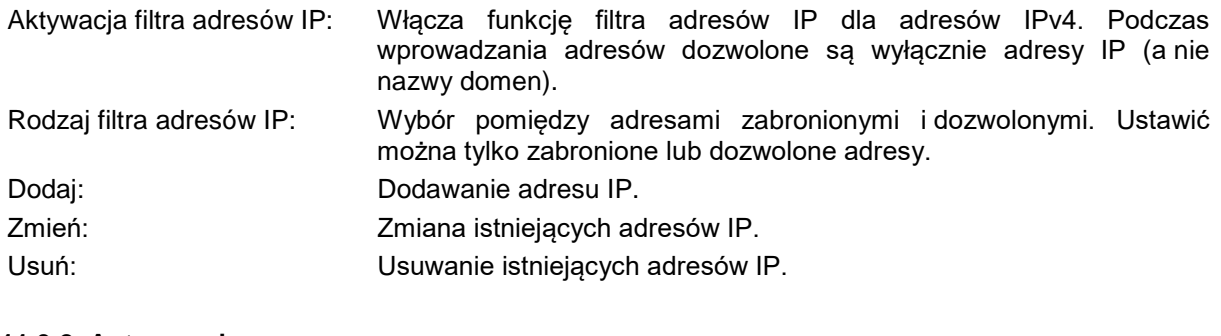

#### **11.3.2. Autoryzacja**

Uwierzytelnianie RTSP: WŁ.: autoryzacja włączona. W celu przekazania danych wideo poprzez wymagana jest nazwa użytkownika i hasło. WYŁ.: autoryzacja wyłączona.

#### **11.3.3. Funkcje bezpieczeństwa**

Włączanie blokady nieuprawnionego logowania:

Po włączeniu tej opcji kamera zostanie zablokowana na 5 minut, jeśli 5 razy dojdzie do błędnego wprowadzenia nazwy użytkownika lub hasła.

# **11.4. Tekst**

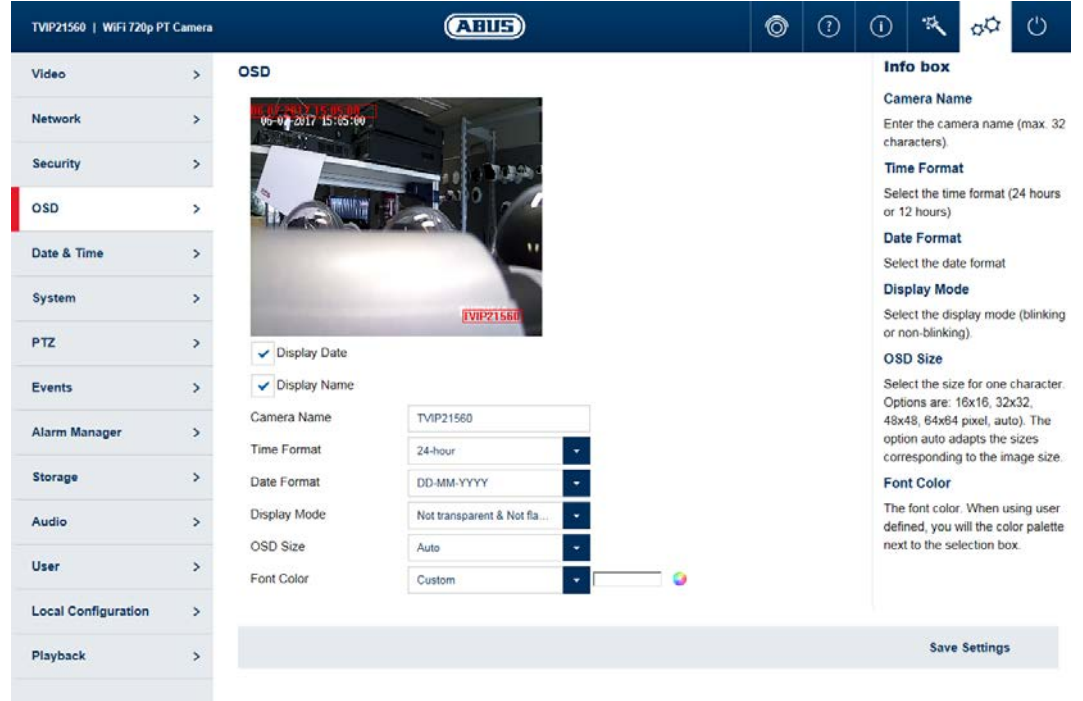

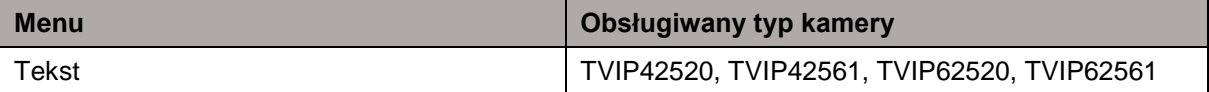

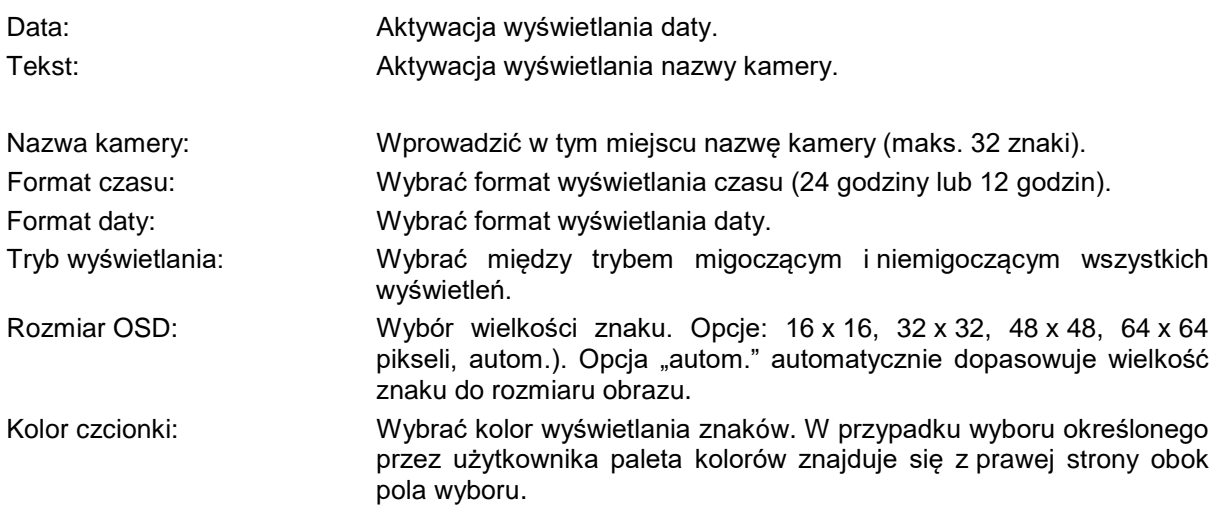

### **11.5. Data i czas**

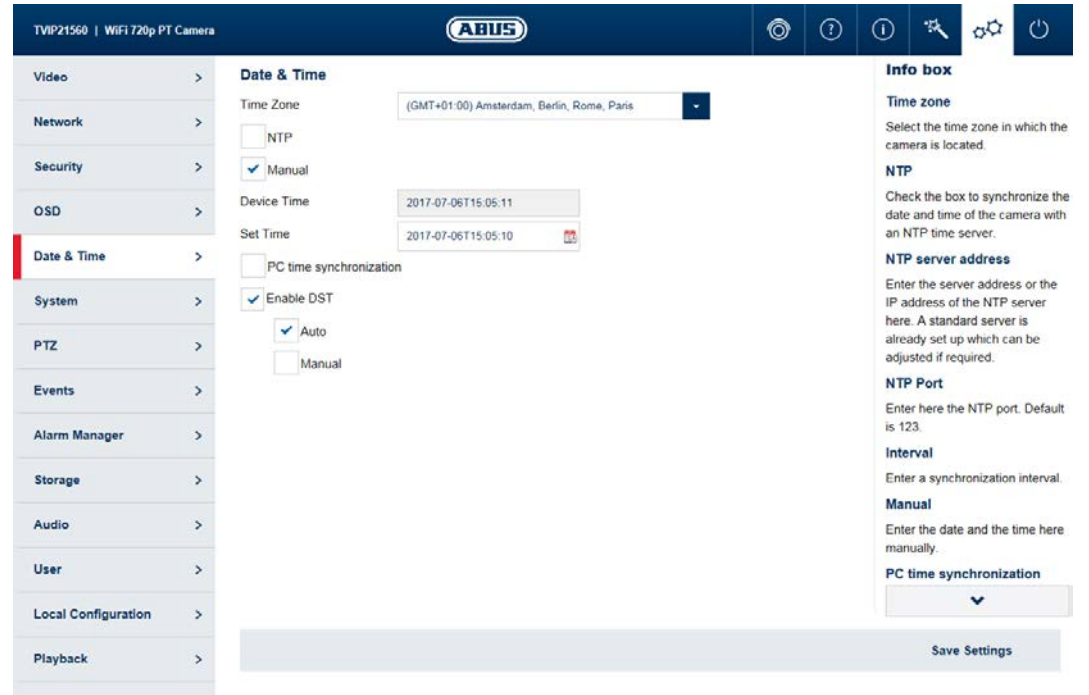

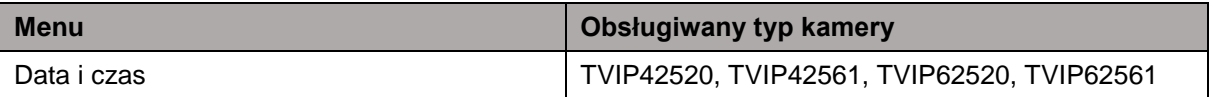

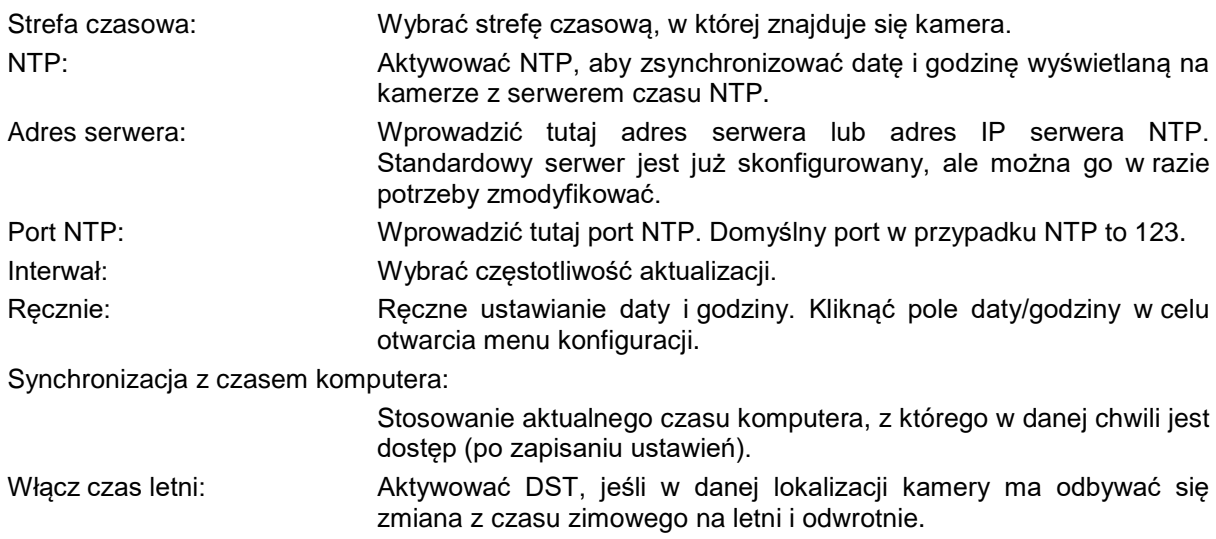

# **11.6. System**

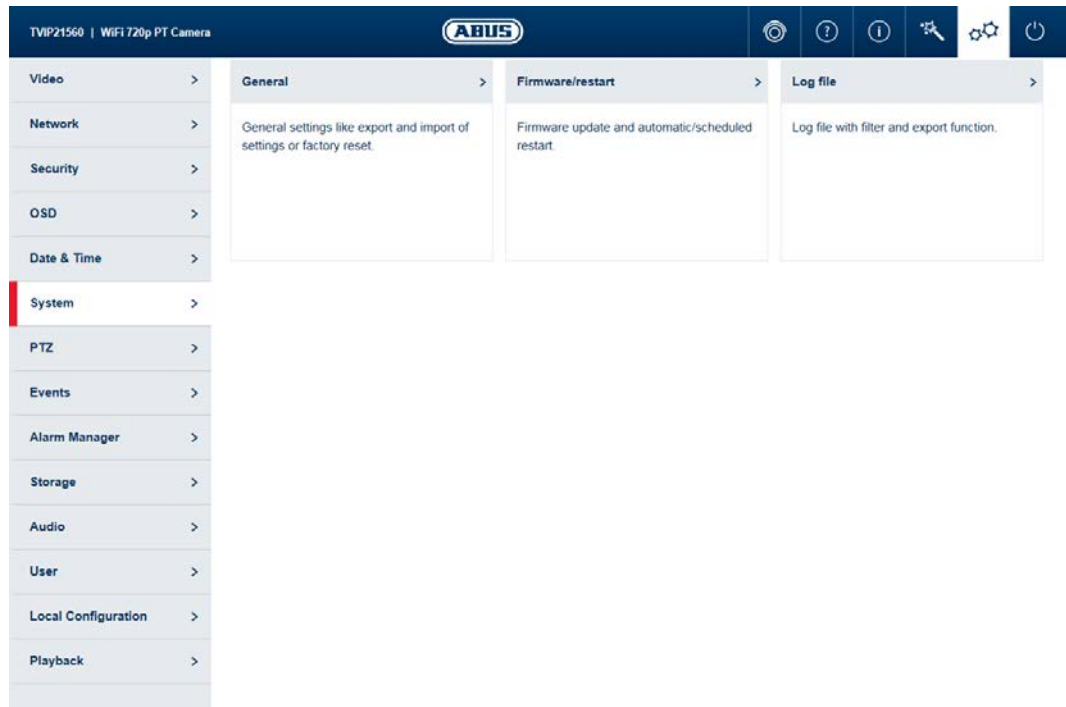

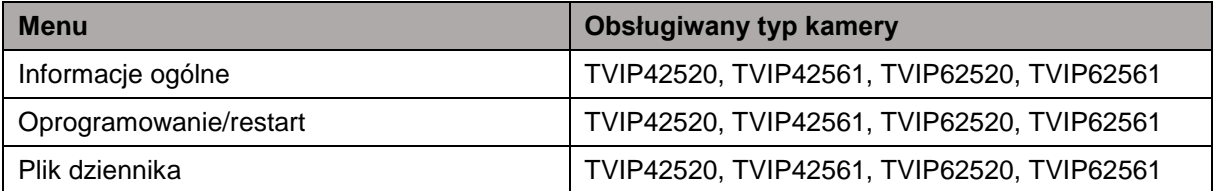

# **11.6.1. Informacje ogólne**

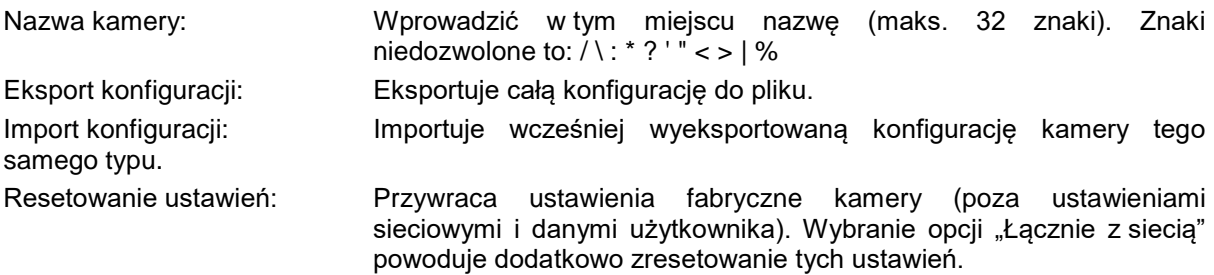

#### **11.6.2. Oprogramowanie/restart**

Aktualizacja oprogramowania/zdalna:

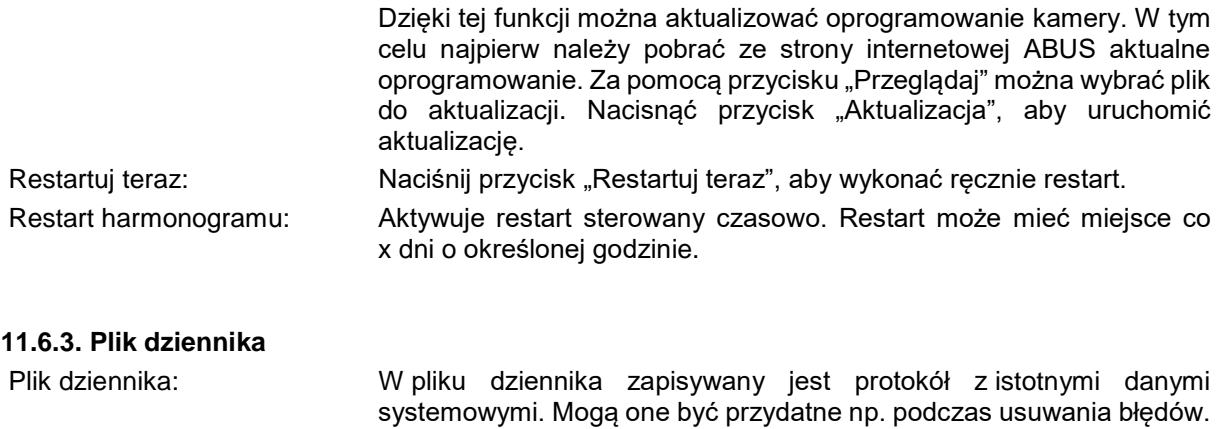

Eksport: Eksport pliku dziennika do pliku

# **11.7. Zdarzenie**

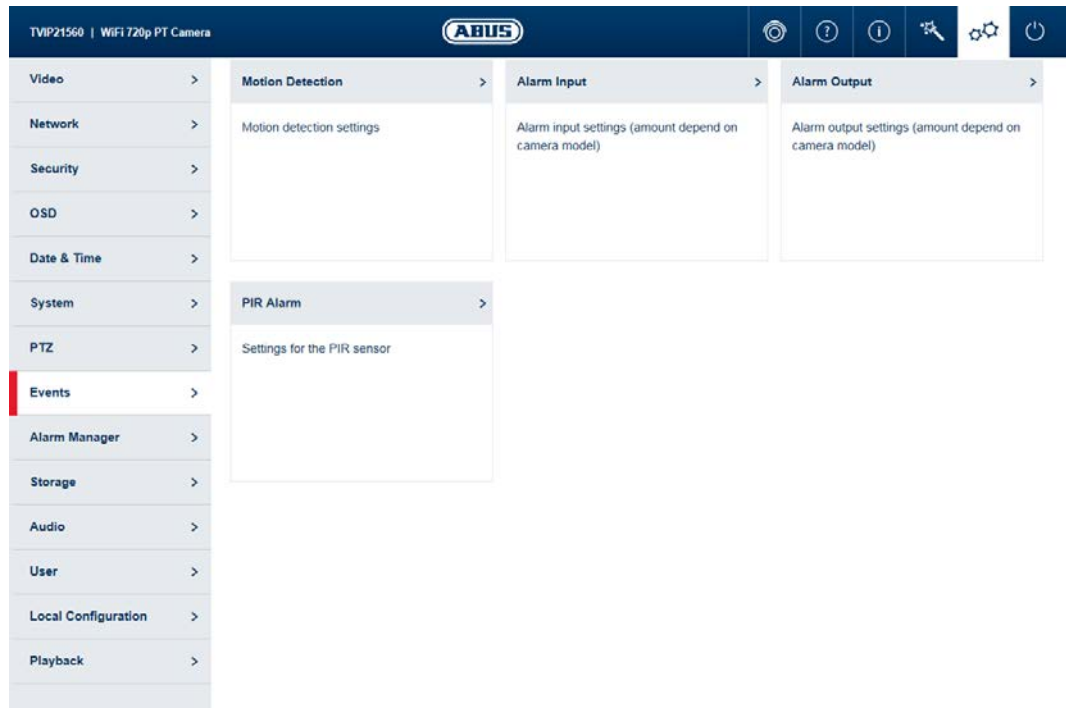

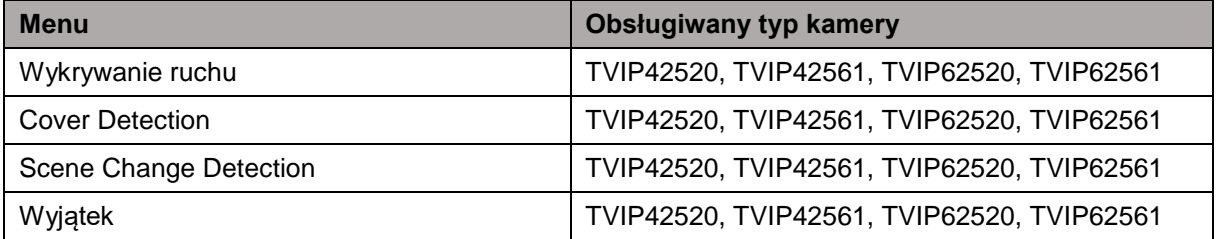

#### **11.7.1. Wykrywanie ruchu**

Włączanie wykrywania ruchu: Aktywuje wykrywanie ruchu.

Aktywacja dynamicznej analizy ruchu: W razie aktywacji na podglądzie prezentowane będą graficznie zmiany zawartości obrazu wideo.

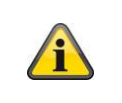

#### **Wskazówka**

Funkcja indykator obrazu na żywo w ustawieniach lokalnych decyduje o tym, czy prezentacja powinna odbywać się również w trybie obrazu na żywo.

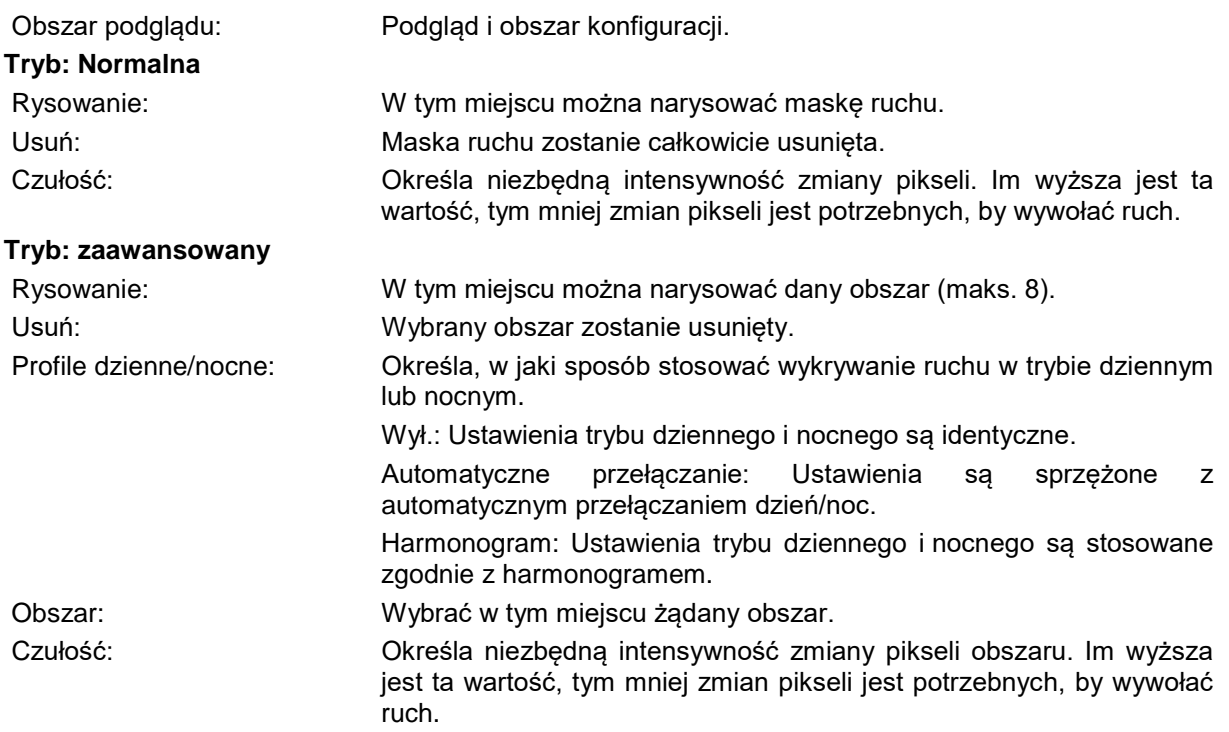

Proporcja obiektu w obszarze: Wymagany rozmiar obiektu do wywołania ruchu w obszarze (0–100%).

#### **11.7.2. Cover Detection**

Monitorowanie sabotażu uruchamia się, gdy obejmuje określone obszary obrazu wideo.

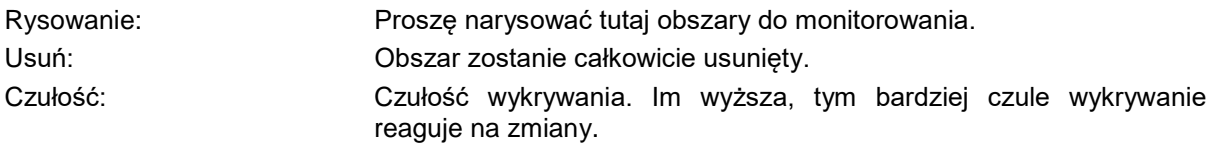

#### **11.7.3. Scene Change Detection**

Wykrywanie zmiany sceny wykrywa, czy zawartość obrazu znacznie odbiega od zwykłej zawartości obrazu, na przykład przez obrócenie kamery.

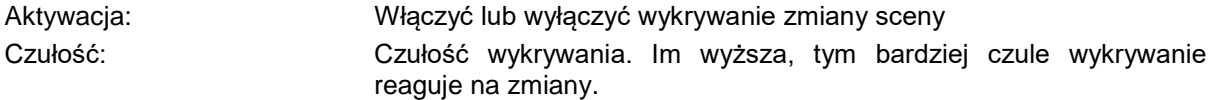

# **11.7.4. Wyjątek**

Proszę aktywować tutaj reakcje na określone rodzaje wyjątków, takie jak np. zapełnienie nośnika pamięci.

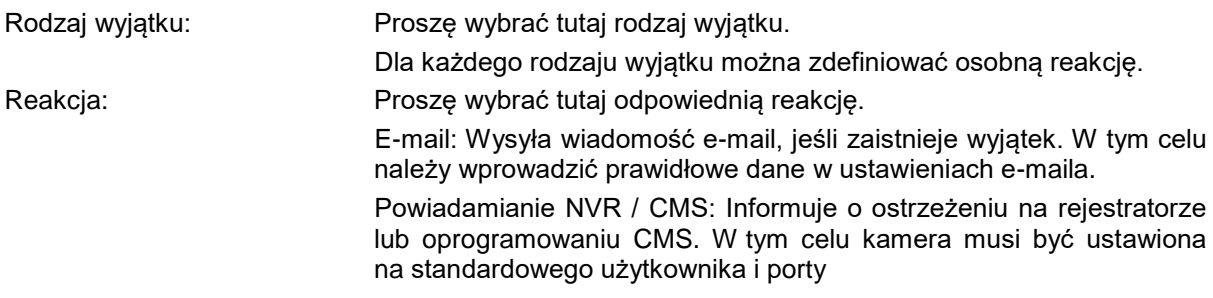

### **11.8. Menedżer alarmów**

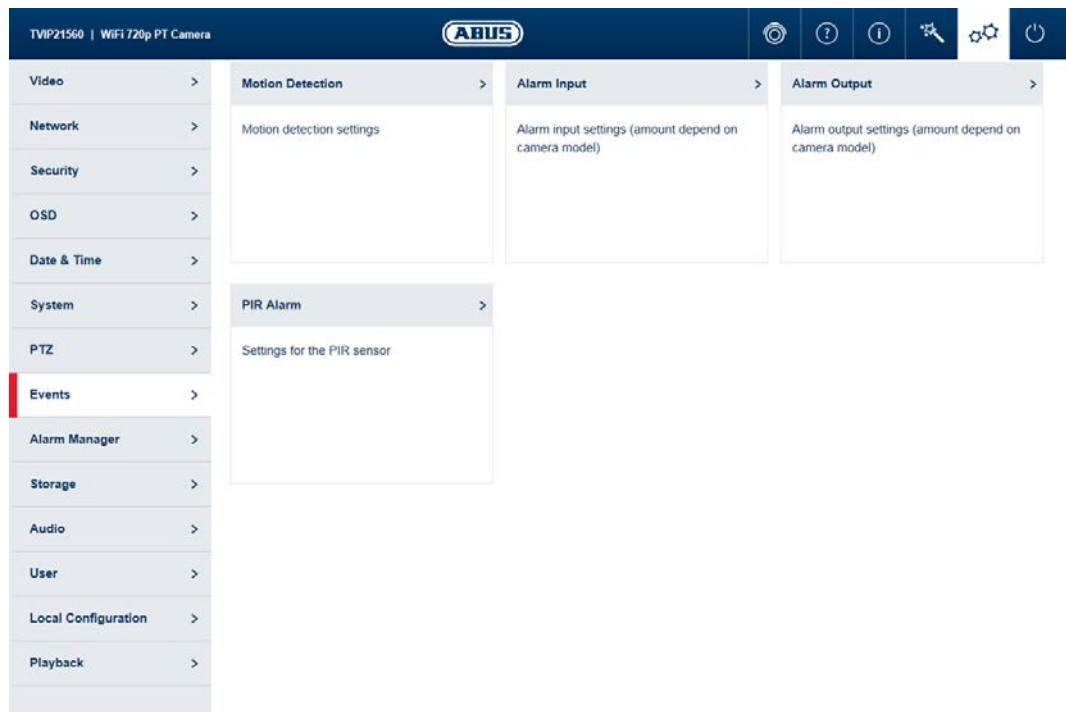

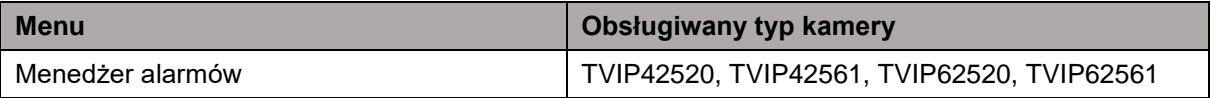

Dodaj: Dodawanie nowej reguły alarmu. Edytuj: Zmiana wybranej reguły alarmu. Usuń: Usuwanie wybranej reguły alarmu.

#### **11.8.1. Dodawanie/edycja reguły alarmu**

Reguła alarmu składa się z wyzwalacza, harmonogramu stosowania reguły i akcji.

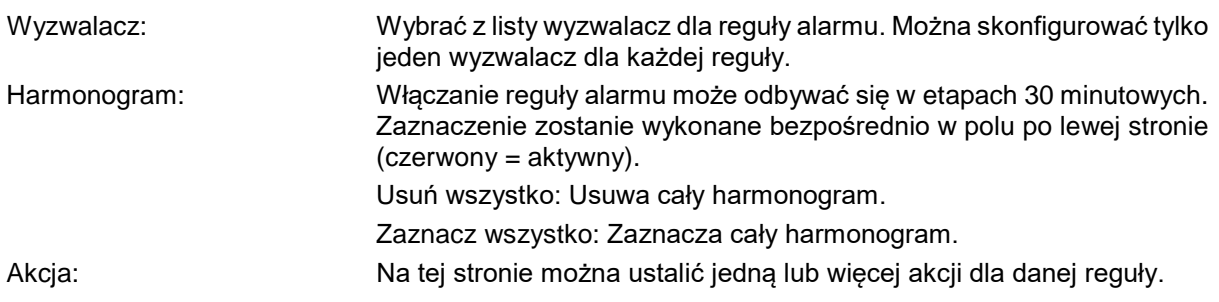

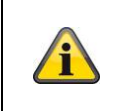

# **Wskazówka**

Podczas wgrywania na FTP/SD/NAS zapisywane są pojedyncze obrazy. W tym celu konieczna jest konfiguracja zrzutów wyzwalanych czasem w menu Zapis -> Zrzut.

Zakończ: Na tej stronie ponownie wyświetlą się wszystkie dane łącznie. Zapis ustawień: Zapis skonfigurowanej reguły alarmu.

# **11.9. Zapis**

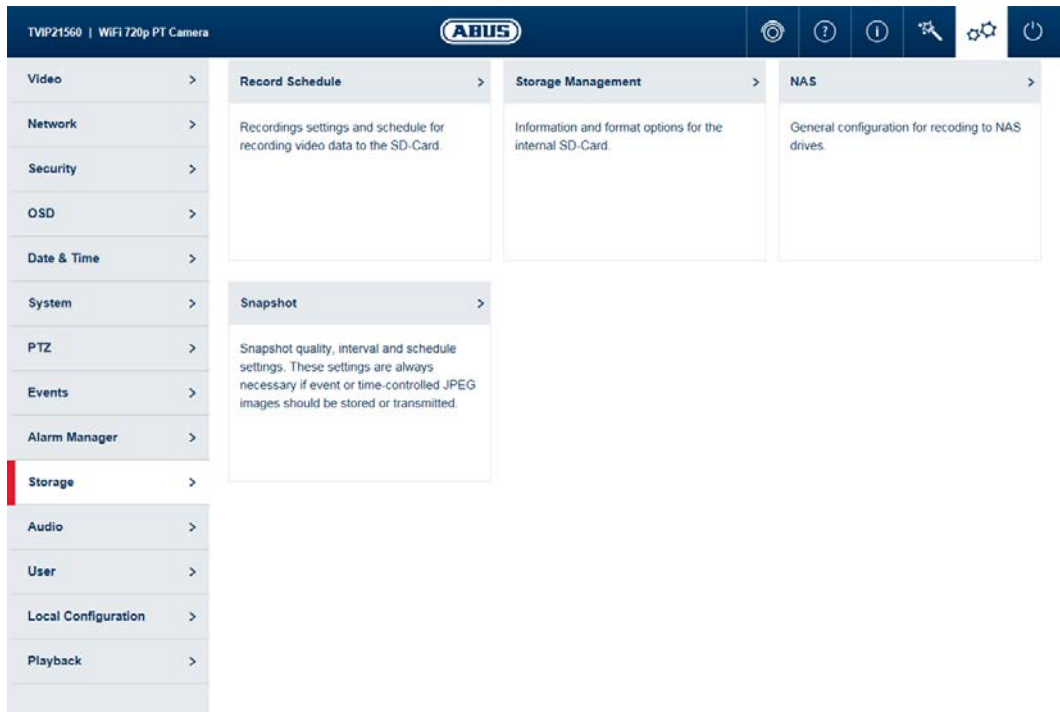

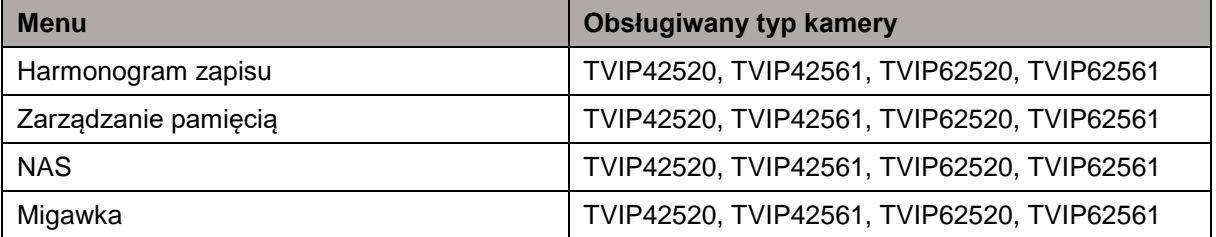

#### **11.9.1. Harmonogram zapisu**

Aktywacja harmonogramu nagrywania:

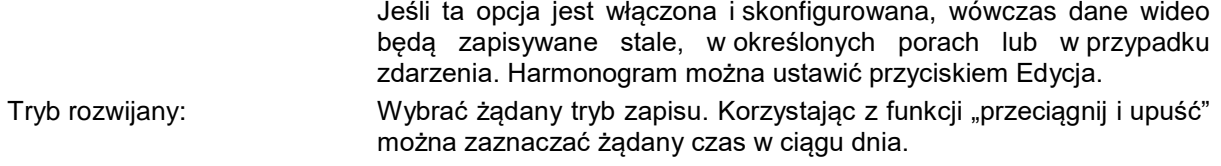

#### **Edycja przedziału czasu**

Po określeniu przedziału czasu można go zaznaczyć kliknięciem, a następie ręcznie wprowadzić zmiany w trybie zapisu oraz przedziale czasu.

#### **Kopiowanie przedziału czasu**

Po określeniu przedziału czasu i kliknięciu go z prawej strony wyświetli się ikona kopiowania  $\bar{\mathbb{B}}$ . Należy ją kliknąć, aby skopiować wybrany przedział czasu do innych dni.

#### **Zaawansowane**

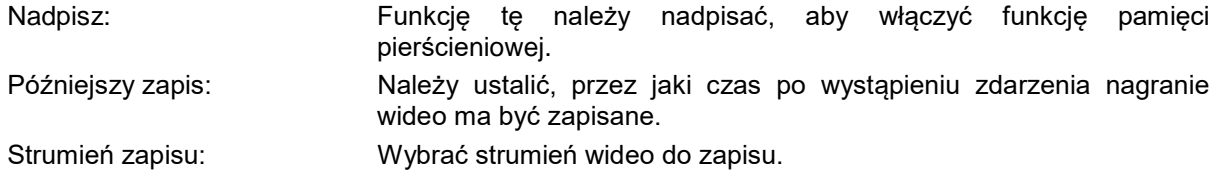

#### **11.9.2. Zarządzanie pamięcią**

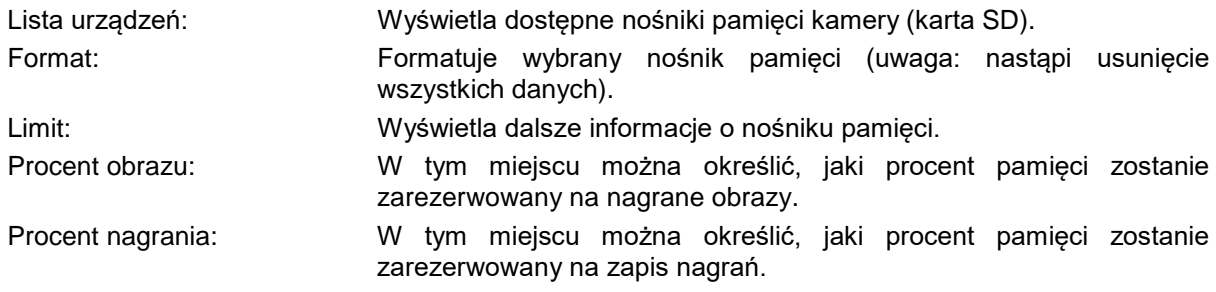

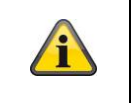

#### **Wskazówka**

Po zmodyfikowaniu wartości procentowych konieczne jest ponowne sformatowanie nośnika danych!

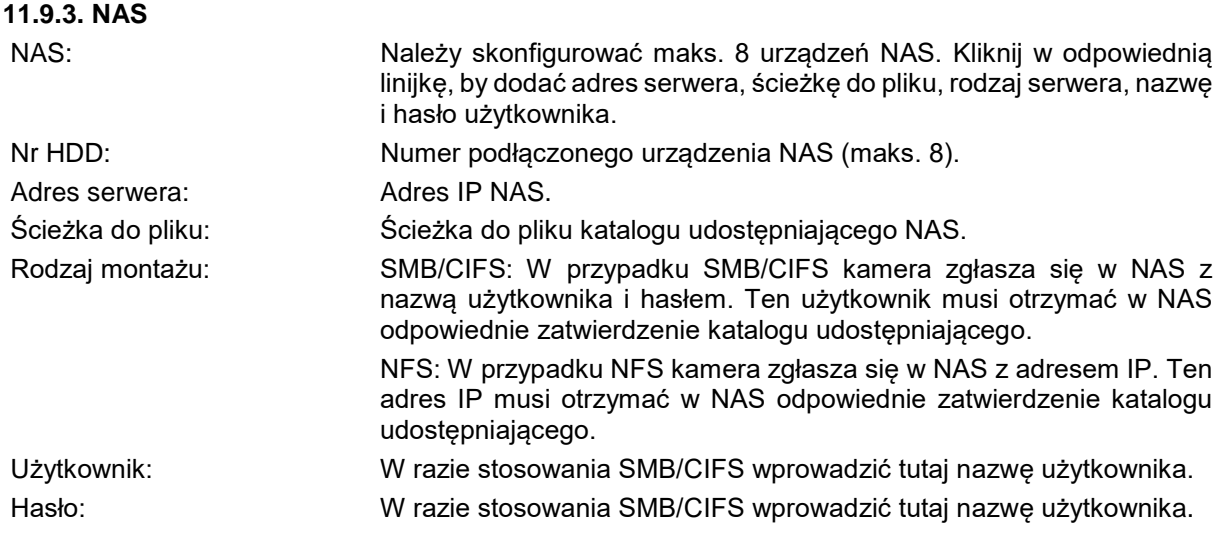

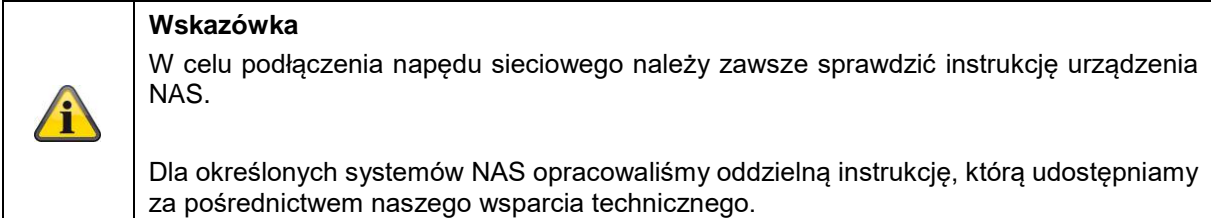

#### **11.9.4. Migawka**

Po włączeniu i konfiguracji można zapisywać pojedyncze obrazy na karcie SD. Zapis pojedynczych obrazów może być sterowany czasowo i/lub wystąpieniem zdarzenia.

#### **Zrzut obrazów wyzwalany czasem**

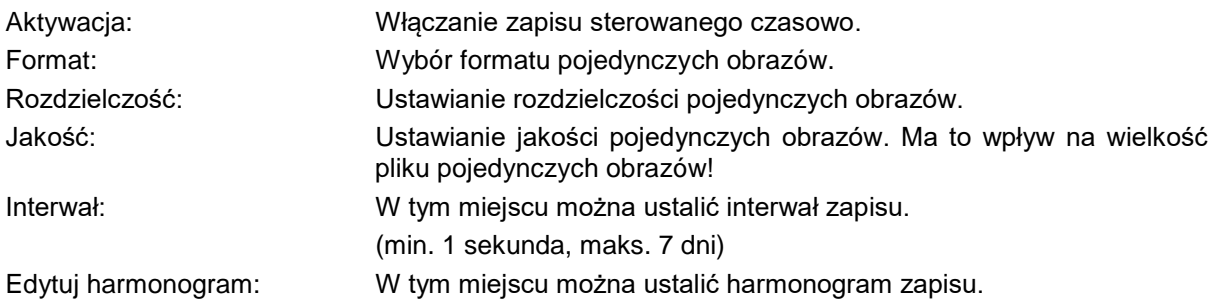

#### **Zrzut wyzwalany zdarzeniem**

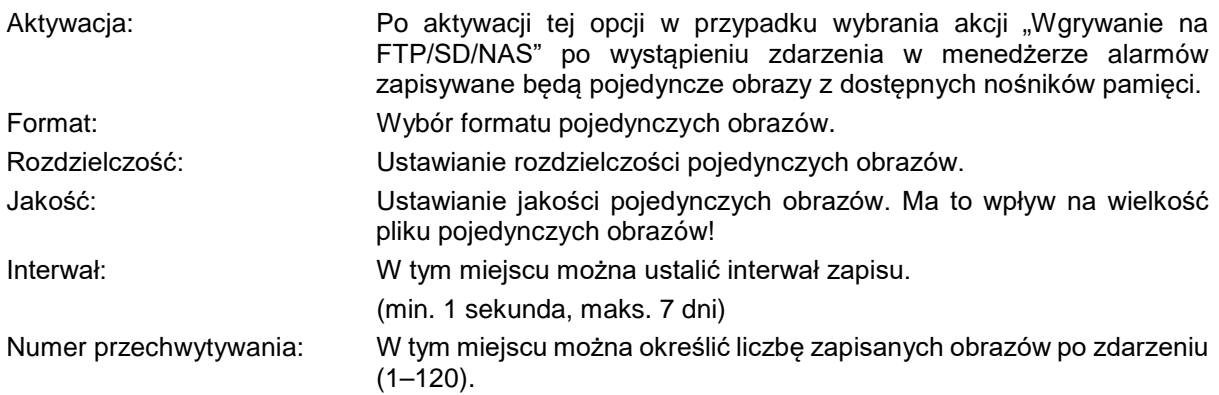

# **11.10. Użytkownik**

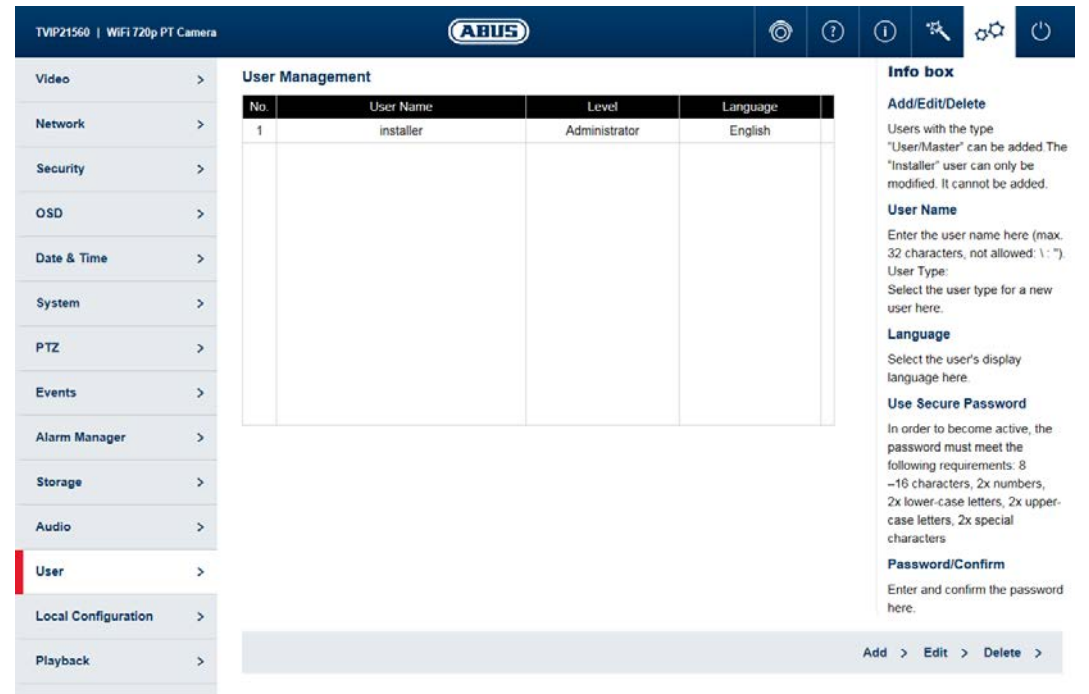

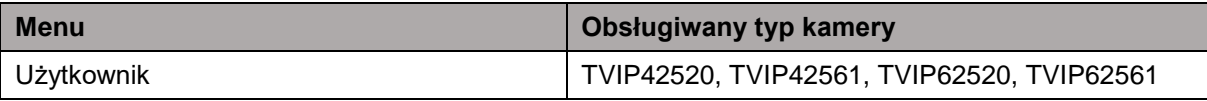

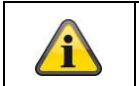

**Wskazówka** Użytkownika "instalatora" można edytować, ale nie można go dodawać ani usuwać.

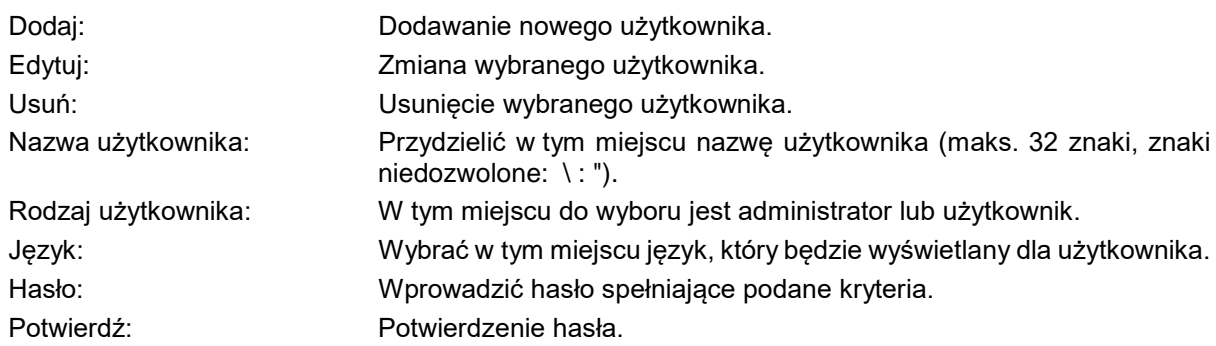

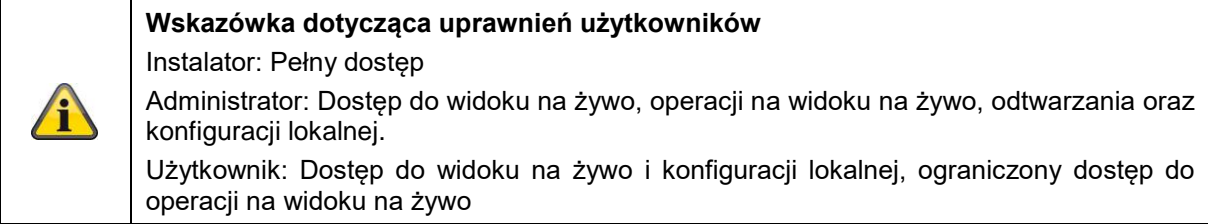

# **11.11. Konfiguracja lokalna**

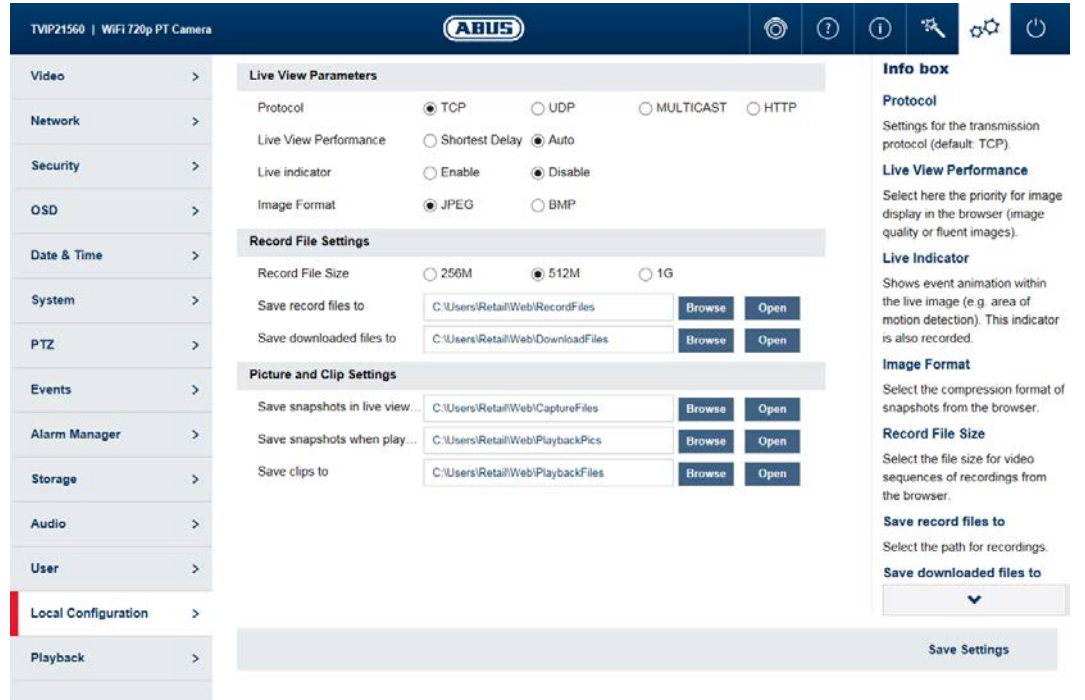

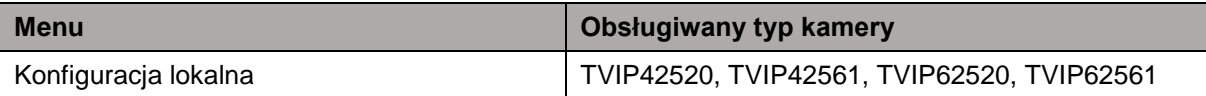

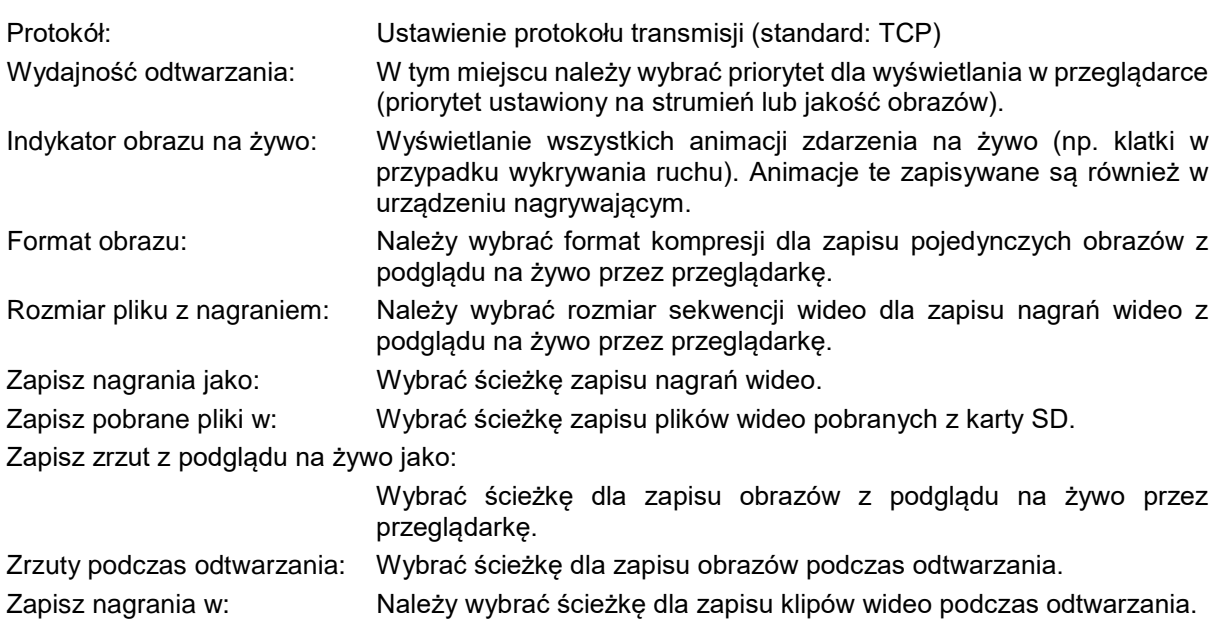

### **11.12. Odtwarzanie**

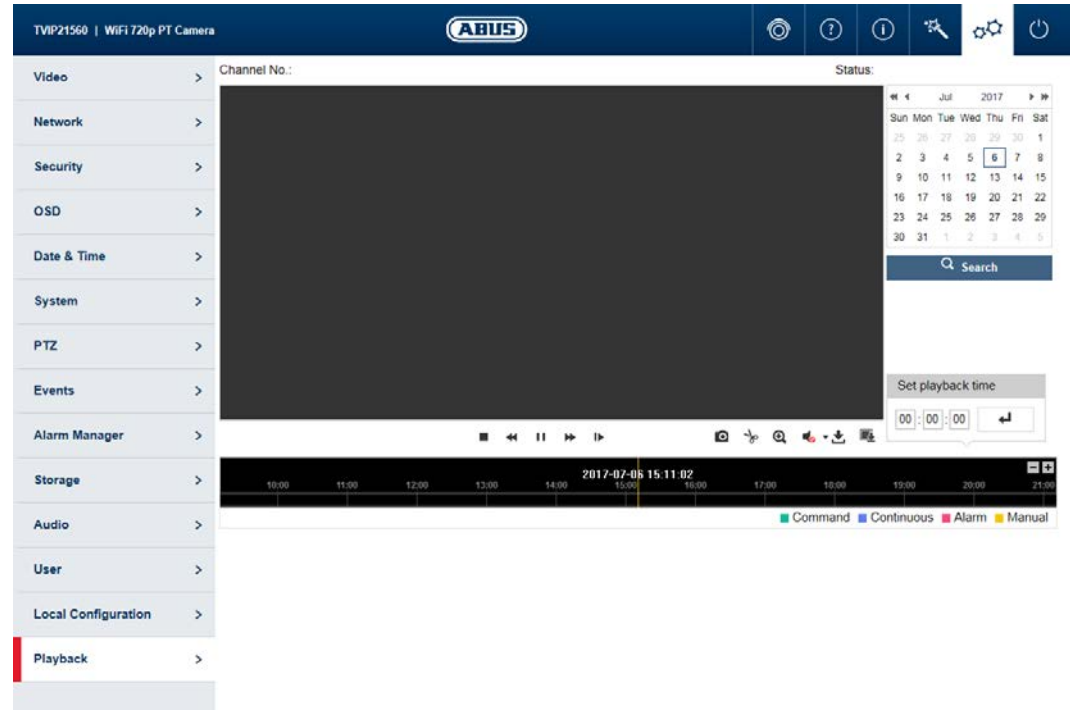

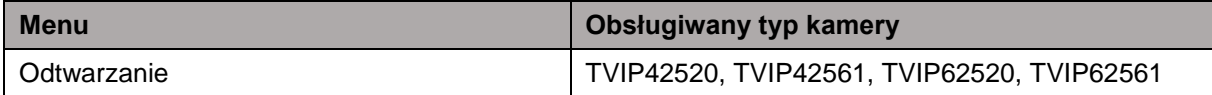

#### **11.12.1. Zarządzanie czasem odtwarzania**

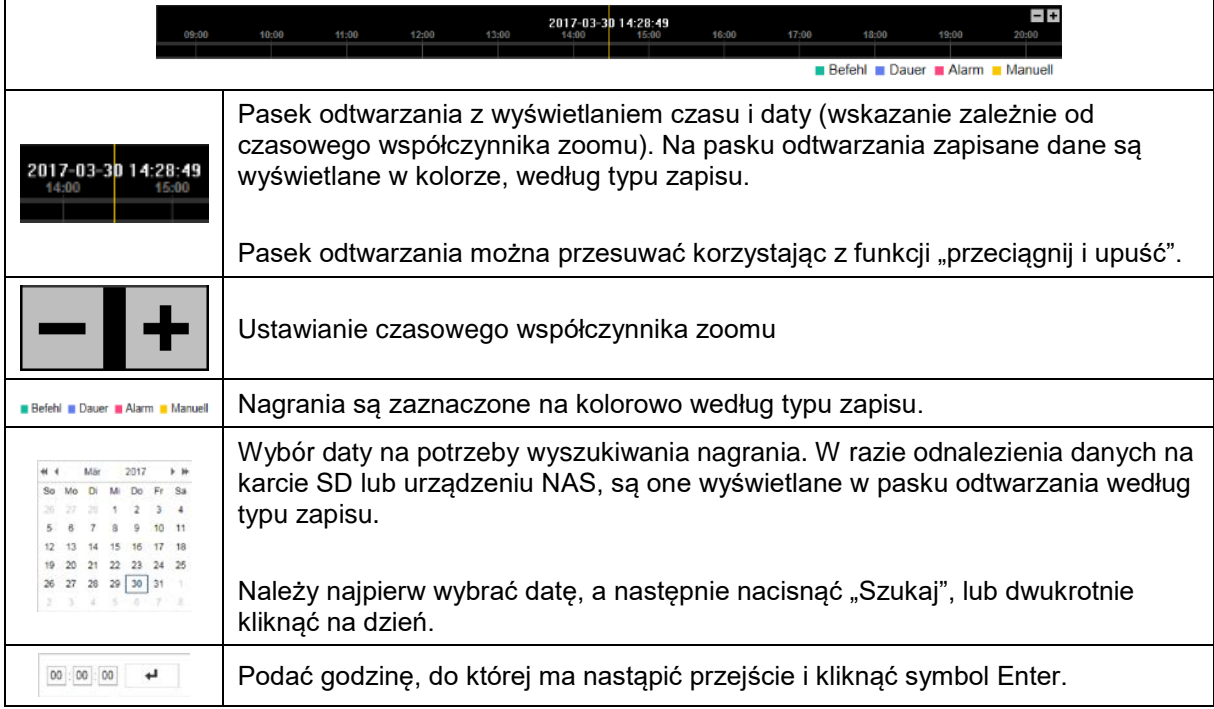

# **11.12.2. Operacje odtwarzania**

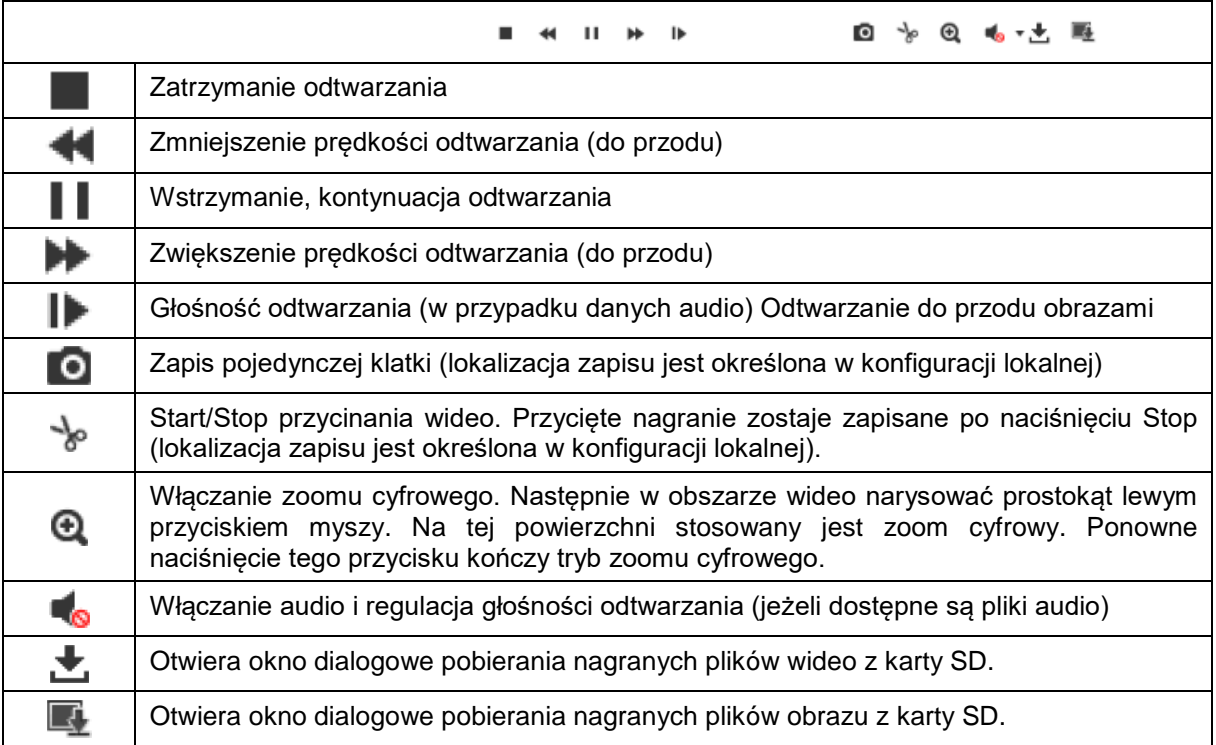